Bedienungsanleitung für die elektronische Lupe mit Vorlesefunktion eMag 100 HD Speech

# eMag 100 HD

Bedienungsanleitung für die elektronische Lupe

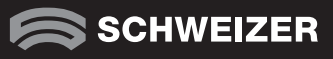

# Service und Unterstützung

Setzen Sie sich mit Ihrem Hilfsmittelanbieter in Verbindung, wenn Sie technische Unterstützung für Ihre eMag 100 HD/Speech benötigen.

Hinweis: eMag 100 HD/Speech verfügt über keine Komponenten, die vom Anwender/ von der Anwenderin gewartet werden können. Durch jeden nicht autorisierten Versuch, interne Komponenten zu warten oder zu ersetzen, erlischt die Gewährleistung.

# eMag 100 HD/Speech Elektronische Lupe (mit Vorlesefunktion)

Bedienungsanleitung

Lieferant:

A. SCHWEIZER GmbH Hans-Böckler-Straße 7 91301 Forchheim www.schweizer-optik.de

Herzlichen Glückwunsch zum Erwerb einer eMag 100 HD/Speech. Mit dieser elektronischen Lupe vergrößern Sie Texte und Objekte vom1,8-Fachen bis zum 24-Fachen der Originalgröße. Die eMag 100 HD/Speech ist mit einem LCD-Display (16:9 Format) mit 25,8 cm (10") Bildschirmdiagonale ausgestattet. Wir wünschen Ihnen viel Freude mit diesem hochwertigen Gerät.

Je nach Ihren Bedürfnissen haben Sie entweder eine eMag 100 HD oder eine eMag 100 HD Speech erhalten. Die eMag 100 HD Speech enthält eine optische Texterkennung (OCR) und Sprachfunktionen. Wenn Sie eine eMag 100 HD benutzen, ignorieren Sie bitte die Abschnitte in diesem Benutzerhandbuch, die die Sprach- oder Scansteuerung beschreiben.

Die in diesen Unterlagen enthaltenen Angaben und Daten können ohne vorherige Ankündigung geändert werden. Ohne ausdrückliche schriftliche Erlaubnis der A. SCHWEIZER GmbH darf kein Teil dieser Unterlagen für irgendwelche Zwecke vervielfältigt oder übertragen werden, unabhängig davon, auf welche Art und Weise oder mit welchen Mitteln, elektronisch oder mechanisch, dies geschieht.

Copyright © 07/2022 A. SCHWEIZER GmbH. Alle Rechte vorbehalten.

# Inhalt

### eMag 100 HD/Speech auf einen Blick 8

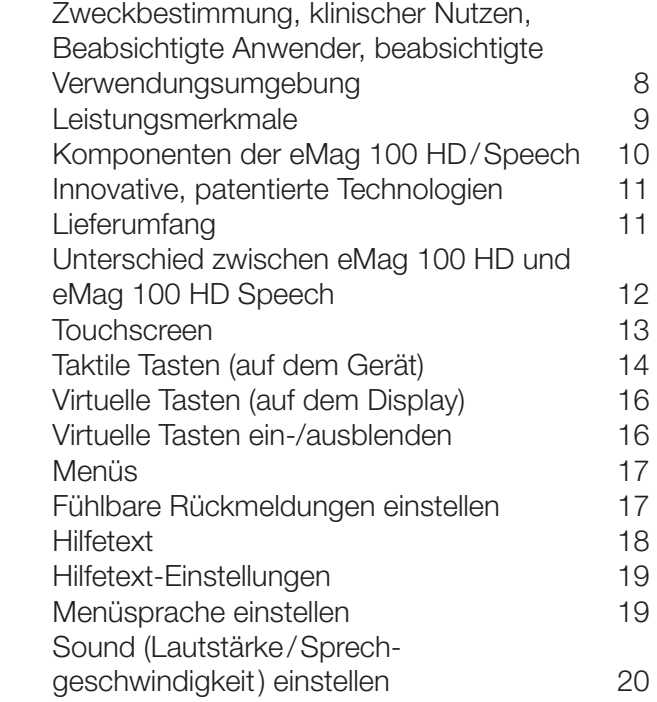

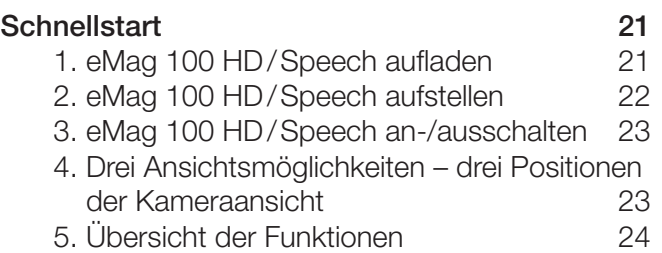

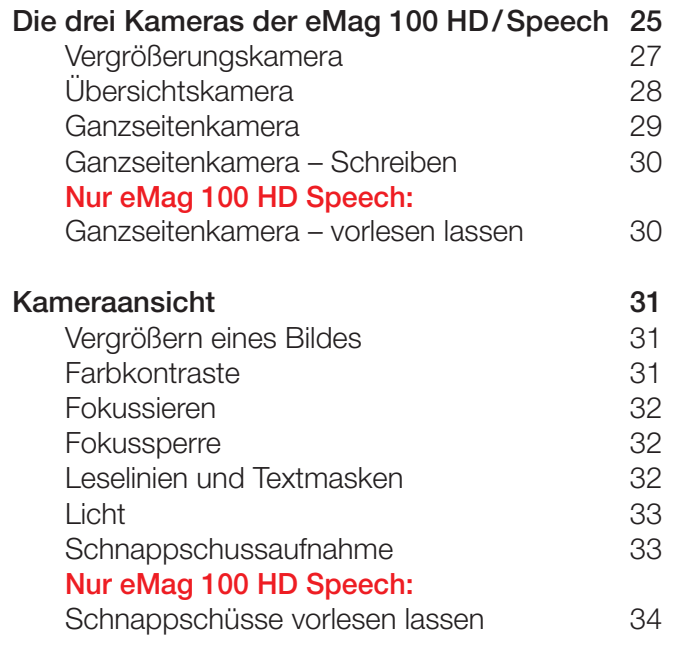

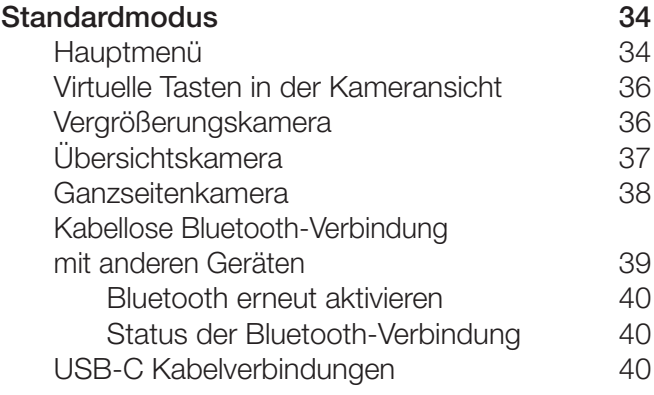

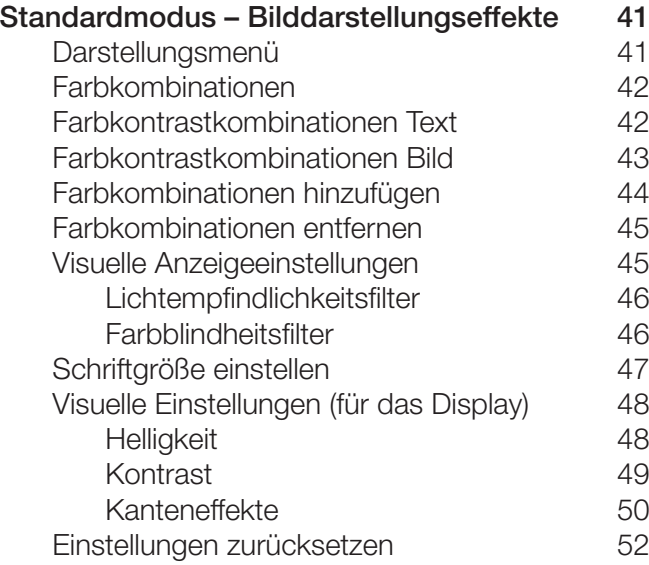

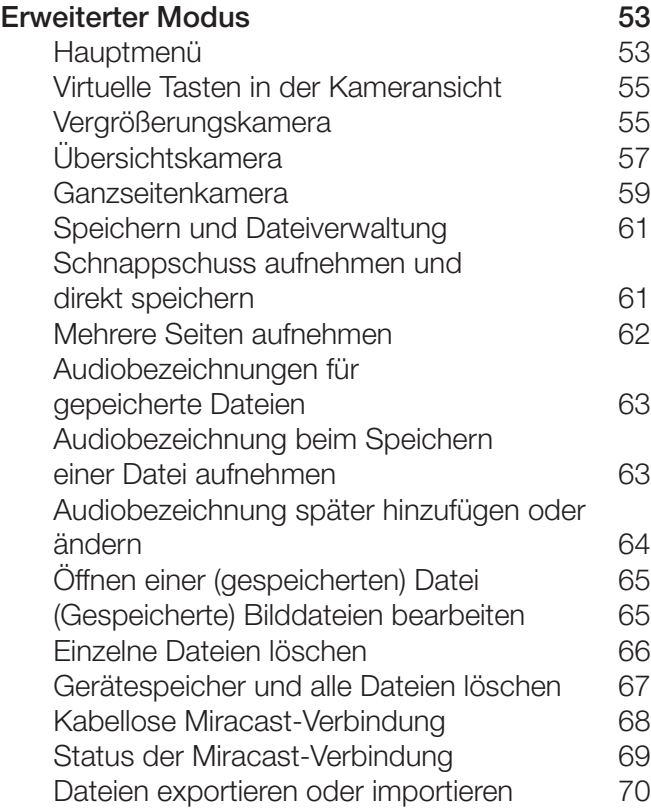

### Nur eMag 100 HD Speech:

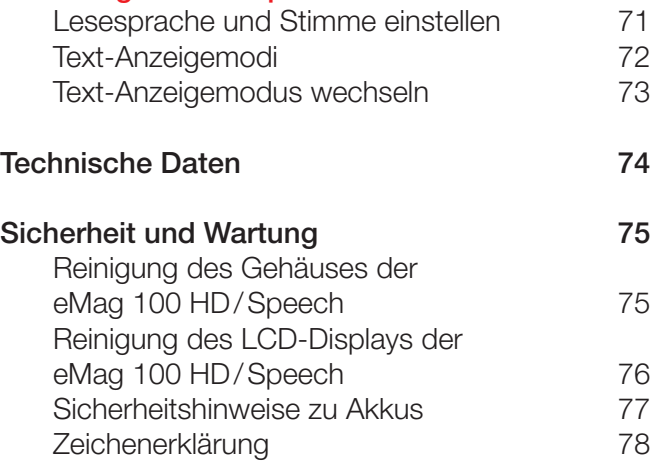

# eMag 100 HD/Speech auf einen Blick

### Zweckbestimmung

Dieses elektronische Gerät dient zur elektronischen Vergrößerung von Gegenständen oder beim Lesen und Vorlesen lassen von Drucksachen im täglichen Gebrauch.

### Klinischer Nutzen

Dieses elektronische Gerät trägt im Bereich der täglichen Aufgaben dazu bei, Unabhängigkeit zu schaffen, die Produktivität zu steigern und das Selbstwertgefühl zu verbessern.

### Beabsichtigte Anwender

Dieses Gerät ist für Personen mit Sehbehinderung oder andere Personen bestimmt, die vergrößerten Text, Bilder oder Objekte ansehen oder sich Texte vorlesen lassen möchten.

### Beabsichtigte Verwendungsumgebung

Dieses Gerät ist für die Verwendung zu Hause, im Büro und für unterwegs gedacht, um Bilder und Texte für den Anwender zu vergrößern und zu verbessern oder auditiv erfassbar zu machen.

Mit der eMag 100 HD/Speech können Sie gedruckte Materialien, Bilder, handschriftliche Dokumente und kleine Details auf einfache Weise betrachten oder auch dem Gerät beim Vorlesen des verarbeiteten Textes zuhören. Klar markierte Lesezonen ermöglichen eine schnelle Dokumentnavigation, indem Sie eine Lesezone antippen und umgehend eine Sprachunterstützung für diesen Bereich des Dokuments erhalten.

Hinweis: Die eMag 100 HD Speech hat zwei Betriebsmodi: Kameravergrößerungsmodus und Sprachmodus.

### Leistungsmerkmale

Bevor die eMag 100 HD/Speech zum ersten Mal eingesetzt wird, müssen die Akkus aufgeladen werden. Ein vollständiges Aufladen dauert etwa vier Stunden.

Die eMag 100 HD/Speech ist eine tragbare, elektronische Lupe, die Gegenstände auf das 1,8- bis 24-Fache vergrößern kann. Die integrierte 13-Megapixel Autofokuskamera bietet Bilder in scharfer HD-Qualität, die ganz einfach auf dem vollfarbigen 10-Zoll LCD-Monitor angeschaut werden können. Darüber hinaus können Sie sich von der eMag 100 HD Speech Texte vorlesen lassen. Das Gerät verfügt über drei Kameras für unterschiedliche Entfernungen. Außerdem ist es durch den ausgeklappten Kameraarm, möglich unter Vergrößerung zu schreiben.

Weitere Leistungsmerkmale:

- Erhältlich mit und ohne Vorlesefunktion
- Vergrößern von 1,8x bis 24x
- **Touchscreen und virtuelle Tasten**
- Taktile (fühlbare) Tasten
- 3 Kameras für unterschiedliche Entfernungen
- Anschluss eines externen Displays über Miracast oder USB
- Speichern von gescannten Bildern und Dokumenten
- Scannen und Lesen ganzseitiger Dokumente (eMag 100 HD Speech)
- Kopfhöreranschluss (eMag 100 HD Speech)
- 3,5 Stunden Dauerbetrieb (4 Stunden Ladezeit)

### Komponenten der eMag 100 HD/Speech

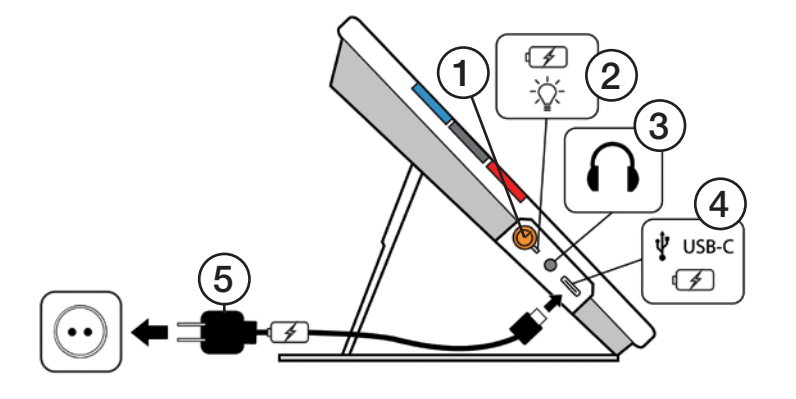

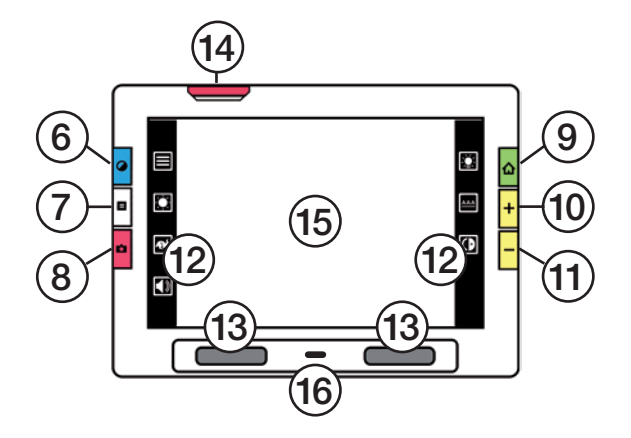

- Ein-/Ausschalter (orange)
- Leuchtdiode bei Netzanschluss
- Kopfhöreranschluss
- Ladekabelanschluss (USB-C)
- Netzstecker
- Taktile Taste (blau) Kontrastauswahl
- 7 Taktile Taste (grau) Leselinien und Textmaskenauswahl
- 8 Taktile Taste (rot) Schnappschuss aufnehmen
- 9 Taktile Taste (grün) Startbildschirm/ "Zurück"
- 10 Taktile Taste (gelb) Vergrößern
- 11 Taktile Taste (gelb) Verkleinern
- Touchtasten
- Lautsprecher
- Ausklappbarer Kameraarm (rot)
- Display
- Mikrofon

### ■ Farbblindheitsfilter ColorSight+™

Es stehen drei Filter zur Korrektur von Farbblindheit zur Auswahl, die den Kontrast zwischen den Farben erhöhen. Diese Filter können bei Protanopie (Farbblindheit zu Rot), Deuteranopie (Farbblindheit zu Grün) und Tritanopie (Farbblindheit zu Blau) zu einer deutlichen Verbesserung beitragen.

### ■ Lichtempfindlichkeitsfilter GlareGuard™

Der Lichtempfindlichkeitsfilter ist standardmäßig aktiviert und dimmt die Beleuchtung von sehr hellen Farben, bei denen das Licht das Lesen erschwert.

### ■ Kanteneffekte EdgeScribe™

Durch die EdgeScribe-Modi wird die Objekterkennung deutlich verbessert, indem visuelle Unschärfen entfernt werden und Kanten von Objekten hervorgehoben werden.

### ■ Kontrastanpassung Aptiview™

Aptiview passt den Kontrast in verschiedenen Teilen des Bildes dynamisch an, wodurch das Seherlebnis bei unterschiedlichsten Lichtverhältnissen immer gleichbleibend gut ist.

### Lieferumfang

- Elektronische Lupe eMag 100 HD oder eMag 100 HD Speech
- Schutztasche
- USB-Netzteil mit USB-C-Kabel
- 4 länderspezifische Netzteiladapter (EU, US, UK und AU)
- Displayreinigungstuch
- Bedienungsanleitung

### Unterschied zwischen eMag 100 HD und eMag 100 HD Speech

Die Sprachfunktion bietet nur die eMag 100 HD Speech. Die dafür nötigen Menüs und Bedienelemente (Sprachsteuerung) fehlen bei der eMag 100 HD ebenso, wie die Texterkennungsfunktion (auch optische Zeichenerkennung oder OCR genannt), sodass ein Bild nicht gescannt und in Text umgewandelt werden kann.

 eMag 100 HD Speech: Elektronische Lupe und Vorlesegerät mit Texterkennungsfunktion (OCR)

**eMag 100 HD: Elektronische Lupe** 

Menüs und Bedienelemente für Sprachsteuerung sind nicht verfügbar. Textpassagen in dieser Bedienungsanleitung mit der roten Überschrift "Nur eMag 100 HD Speech:" sind für dieses Gerät nicht relevant.

### **Touchscreen**

Der Touchscreen bietet Ihnen eine einfache Möglichkeit, Funktionen der eMag 100 HD/Speech durch Berühren des Displays auszuführen.

- Tippen Sie auf das Display, um die Kamera zu fokussieren und um virtuelle Tasten einzublenden.
- Tippen Sie auf Tasten/Symbole, um durch Menüs und Dialogfelder zu navigieren und Funktionen auszuführen.
- Wählen Sie bestimmte Einstellungsoptionen aus.
- Um die Vergrößerung zu erhöhen oder zu verringern: Legen Sie zwei Finger zusammen auf das Display und spreizen Sie diese, um die Vergrößerung zu erhöhen und mehr Details in einem Teil des Bildes zu sehen. Ziehen Sie die gespreizten Finger wieder zusammen, um das Bild zu verkleinern und mehr vom Bild zu sehen.

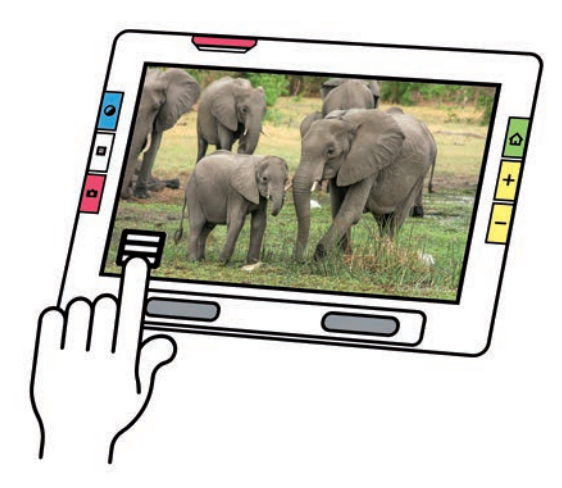

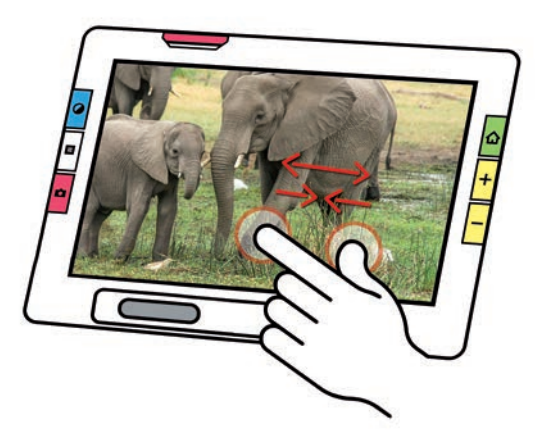

### Taktile Tasten (auf dem Gerät)

Die großen, farbigen, taktilen Tasten sind fühlbar und bei der eMag 100 HD/Speech auf der rechten und linken Seite des Geräts angeordnet.

Langes Drücken der jeweiligen Tasten bedeutet, dass die Taste etwa eine Sekunde lang gedrückt wird, bevor sie losgelassen wird, im Gegensatz zu kurzem Drücken, d.h. Drücken und sofortiges Loslassen der Taste.

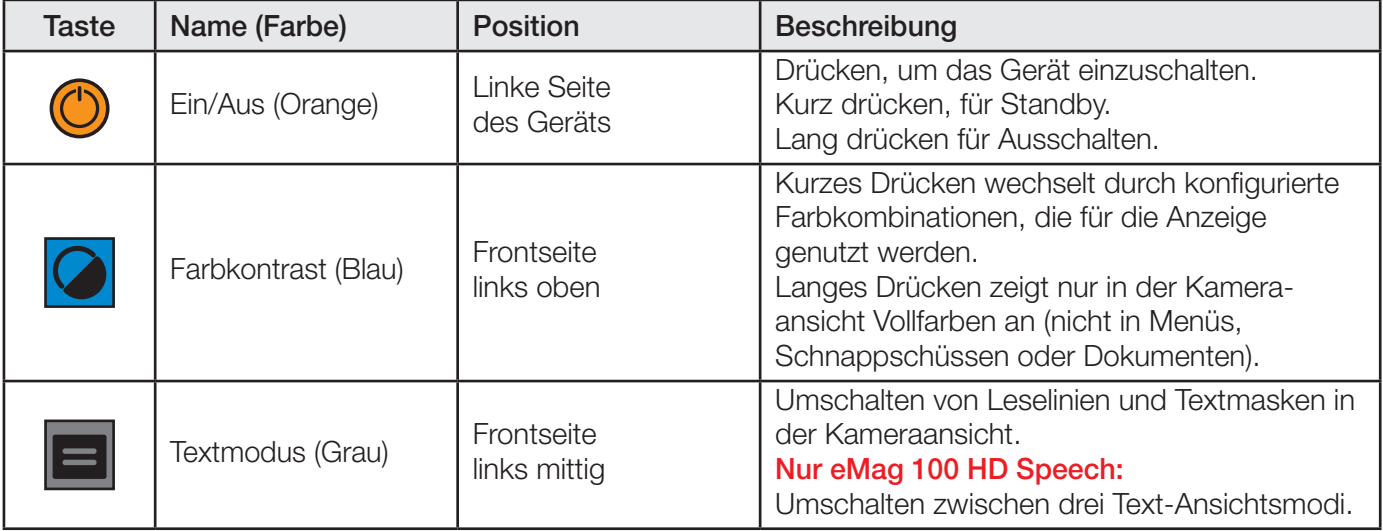

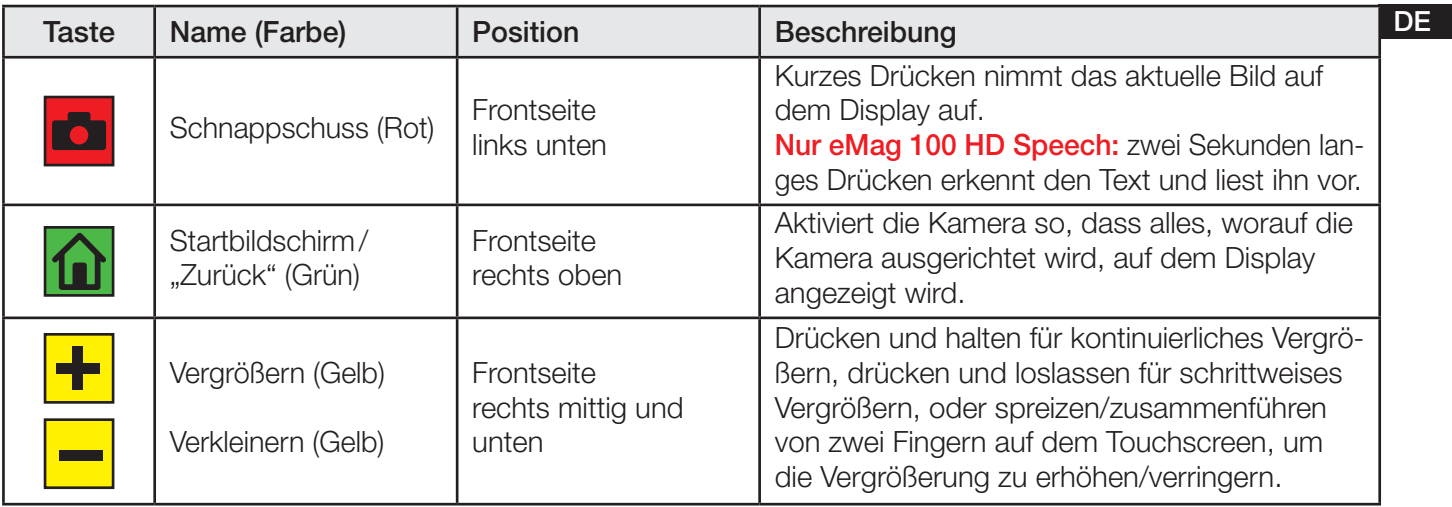

### Virtuelle Tasten (auf dem Display)

Berühren Sie das Display, um die virtuellen Tasten einzublenden. Über diese Symbole gelangen Sie zu den Menüs und Ansichten, mit denen Sie das Gerät optimal an Ihre Bedürfnisse anpassen können.

Die angezeigten Tasten sind davon abhängig, ob Sie sich im Standardmodus oder im erweiterten Modus befinden. Der erweiterte Modus bietet Ihnen mehr Möglichkeiten. Lesen Sie "Standardmodus" und "Erweiterter Modus", um zu erfahren, wie und wozu man diese Modi verwendet

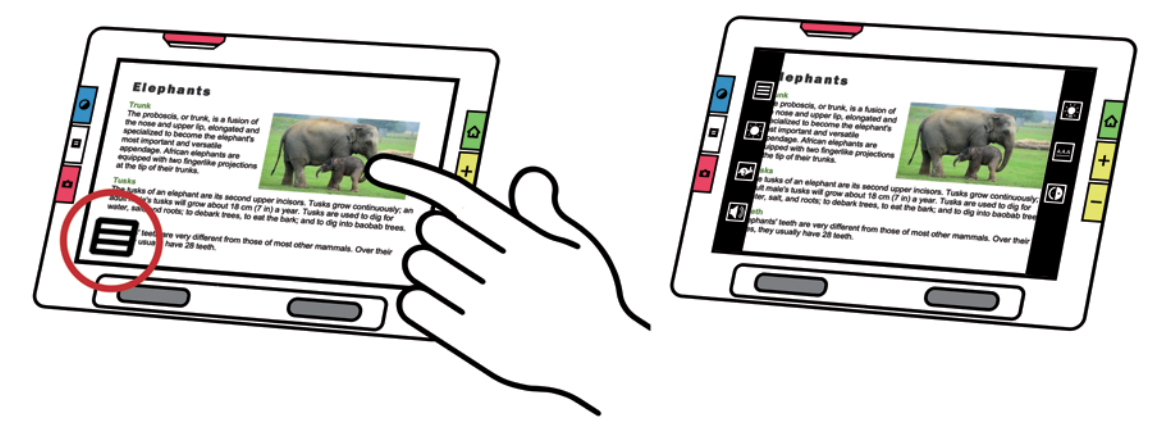

### Virtuelle Tasten ein-/ausblenden

Durch Antippen des Displays werden die virtuellen Tasten eingeblendet. Nochmaliges Tippen blendet sie wieder aus.

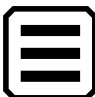

Menüs werden durch Drücken auf die Hauptmenü-Taste **in Angezeigt.** 

Um zu vorherigen Menüs zurückzukehren, tippen Sie auf die Zurück-Taste

Drücken Sie die grüne taktile Startbildschirm/Zurück-Taste **Lul**, um die Menüs vollständig zu verlassen und zur Kameraansicht zurückzukehren.

### Fühlbare Rückmeldungen einstellen

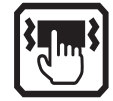

Für eine unmittelbare Rückmeldung Ihrer Aktionen kann die eMag 100 HD/Speech kurz vibrieren, wenn Sie eine taktile oder virtuelle Taste drücken. Um diese fühlbare Rückmeldung zu aktivieren:

1. Tippen Sie auf das Display, um die virtuellen Tasten einzublenden, tippen Sie dann auf die Symbole

Hauptmenü  $\left(\frac{1}{\sqrt{2}}\right)$  > Einstellungen  $\left(\frac{1}{\sqrt{2}}\right)$  > Systemeinstellungen

- 2. Tippen Sie auf das Vibrieren-Symbol , um die Funktion zu aktivieren/deaktivieren.
- 3. Drücken Sie die grüne taktile Startbildschirm-/Zurück-Taste M, um zur Kameraansicht zurückzukehren.

DE

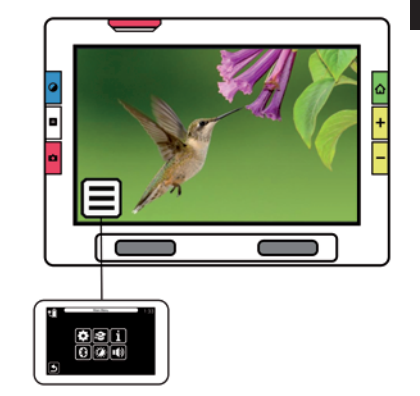

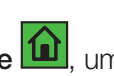

### **Hilfetext**

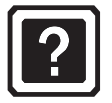

Hilfetexte unterstützen Sie dabei, den Umgang mit der eMag 100 HD/Speech zu erlernen und seine Funktionen optimal zu nutzen. Wenn Sie eine Taste oder ein Bedienelement auf dem Display drei bis vier Sekunden lang drücken, wird ein Hilfetext angezeigt und/oder gesprochen (nur eMag 100 HD Speech), der beschreibt, was Sie gerade tun können.

Wenn Sie z.B. die blaue Farbmodustaste etwa drei Sekunden lang drücken, werden die Informationen zu dieser Taste oben auf dem Display angezeigt. Wenn Sie die Taste Hauptmenü drei Sekunden lang drücken, wie in der folgenden Zeichnung dargestellt, wird auf dem Display "Hauptmenü öffnen" angezeigt bzw. angesagt.

Standardmäßig ist "Hilfetext anzeigen" aktiviert.

Nur eMag 100 HD Speech: Standardmäßig ist "Hilfetext ansagen" deaktiviert.

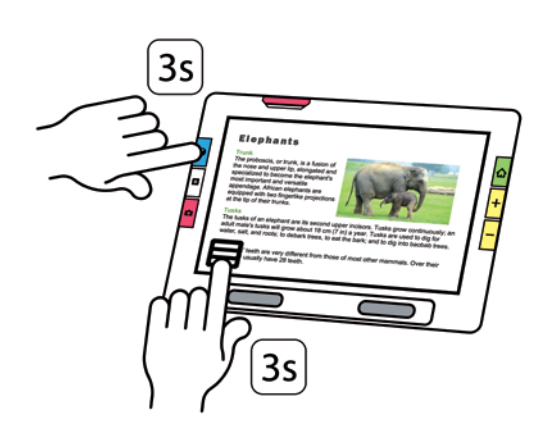

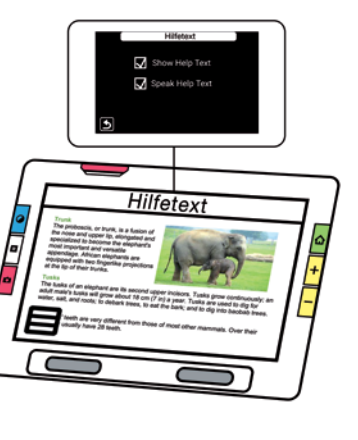

### Hilfetext-Einstellungen

1. Tippen Sie auf das Display, um die virtuellen Tasten einzublenden, tippen Sie dann auf die Symbole

 $H$ auptmenü  $\Xi$  > Einstellungen  $\ddot\Xi$  > Sprache  $\Xi$  > Hilfetext  $\Omega$ .

- 2. Tippen Sie auf dem Display auf "Hilfetext anzeigen", um die Funktion zu aktivieren/deaktivieren. Nur eMag 100 HD Speech: Tippen Sie auf "Hilfetext ansagen", um die Funktion zu aktivieren/deaktivieren.
- 3. Drücken Sie die grüne taktile Startbildschirm-/Zurück-Taste **(1)**, um zur Kameraansicht zurückzukehren.

### Menüsprache einstellen

1. Tippen Sie auf das Display, um die virtuellen Tasten einzublenden, tippen Sie dann auf die Symbole

$$
\text{Hauptmenü} \quad \boxed{\equiv} > \text{Einstellungen} \quad \boxed{\clubsuit} > \text{Sprache} \quad \boxed{\text{B}} > \text{Menüsprache} \quad \boxed{\text{B}}.
$$

- 2. Wählen Sie durch Antippen oder Wischen mit dem Finger eine Menüsprache aus.
- 3. Drücken Sie die grüne taktile Startbildschirm-/Zurück-Taste M, um zur Kameraansicht zurückzukehren.

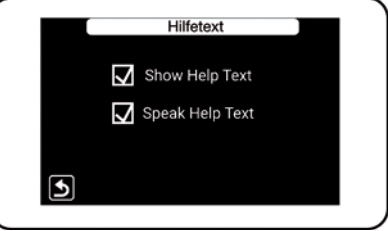

### Sound (Lautstärke/Sprechgeschwindigkeit) einstellen

Passen Sie die Sound-Einstellungen an, um die Lautstärke zu erhöhen oder zu verringern. 1. Tippen Sie auf das Display, um die virtuellen Tasten einzublenden, tippen Sie dann auf die Symbole

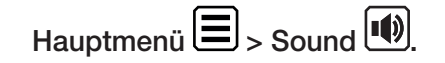

2. Wischen Sie mit dem Finger den Schieberegler nach oben/unten, um die Lautstärke zu erhöhen/reduzieren oder tippen Sie direkt auf die Symbole **(i)** oder **i** 

### Nur eMag 100 HD Speech:

Wischen Sie mit dem Finger den Schieberegler nach oben/unten, um die Sprechgeschwindigkeit zu erhöhen/reduzieren oder tippen Sie direkt auf die Symbole oder Ar

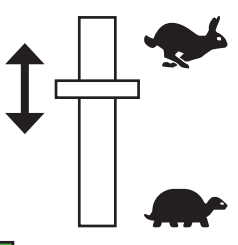

3. Drücken Sie die grüne taktile Startbildschirm-/Zurück-Taste (1), um zur Kameraansicht zurückzukehren.

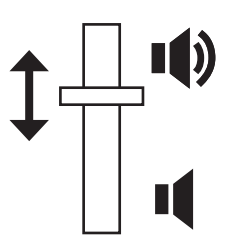

# **Schnellstart**

### 1. eMag 100 HD/Speech aufladen

Bevor Sie die eMag 100 HD/Speech starten, laden Sie das Gerät bitte auf. Es dauert ungefähr vier Stunden, um das Gerät vollständig aufzuladen. Immer wenn die Lade-LED auf der linken Seite des Geräts rot leuchtet, muss der Akku geladen werden. Am besten lassen Sie den Netzstecker solange eingesteckt, bis die Lampe grün leuchtet. Die LED wechselt auf Grün, sobald der Akku vollständig geladen ist. Mit einem voll aufgeladenen Akku können Sie das Gerät etwa drei Stunden lang nutzen, ohne es an die Steckdose anzuschließen. Am besten laden Sie es, wann immer es möglich ist. Sie können die eMag 100 HD/Speech alternativ auch mit Netzbetrieb verwenden.

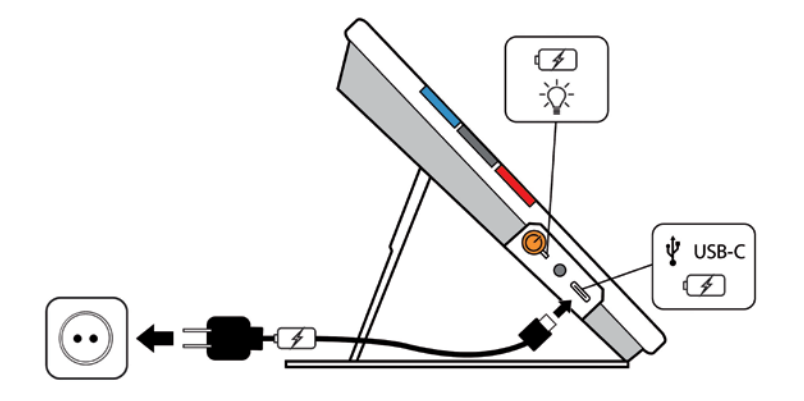

# 2. eMag 100 HD/Speech aufstellen eMag 100 HD/Speech einklappen

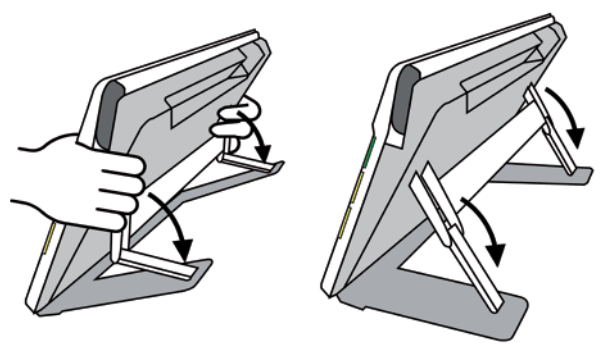

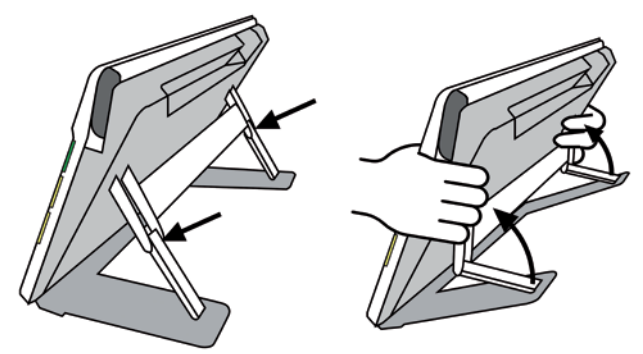

### Kameraarm ausklappen

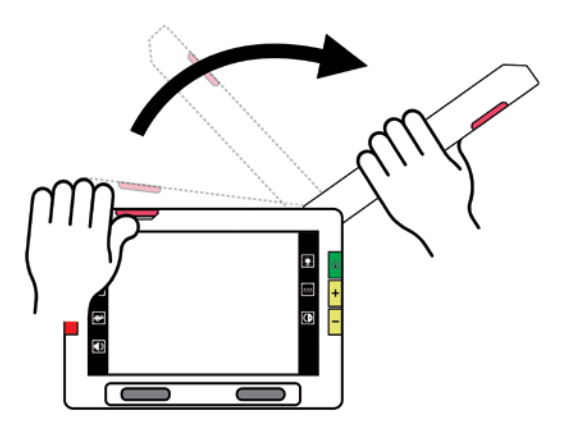

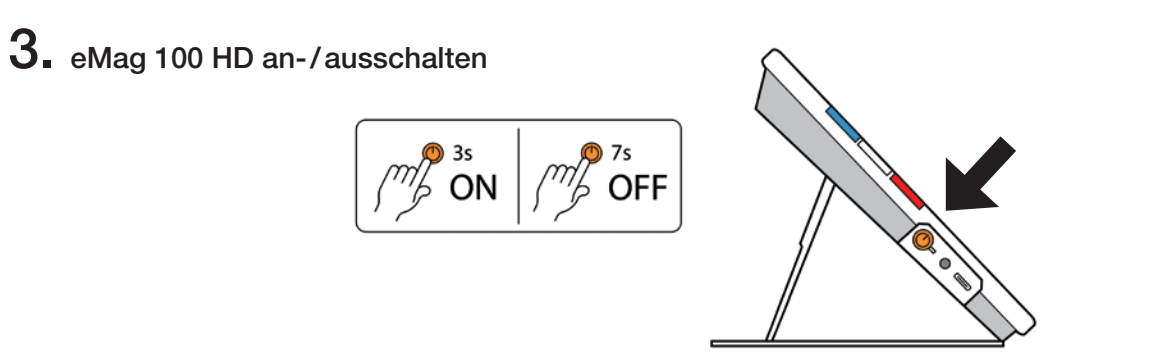

Wenn Sie das Gerät in den Schlafmodus versetzen möchten, dann drücken Sie kurz die orangene Ein/Aus-Taste  $\bigcirc$ . Drücken Sie die Taste sieben Sekunden bis ein Signal ertönt, um das Gerät auszuschalten.

4. Drei Ansichtsmöglichkeiten – drei Positionen zur Kameraansicht

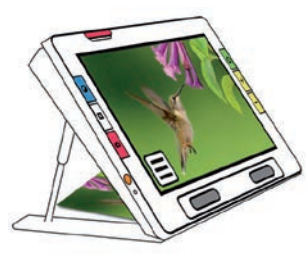

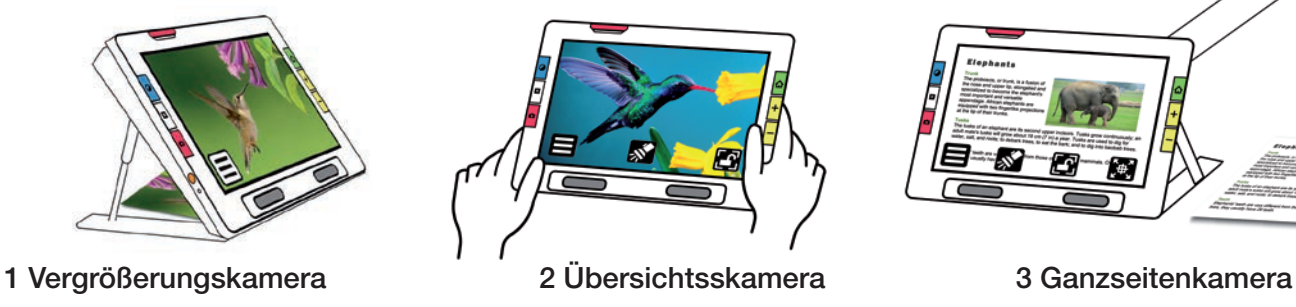

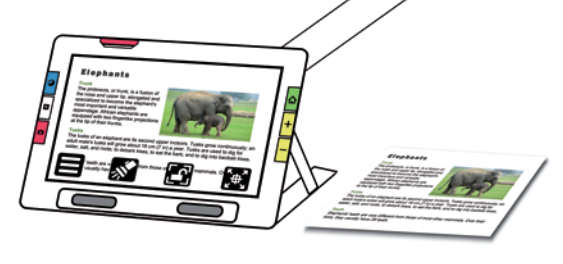

DE

# 5. Übersicht der Funktionen

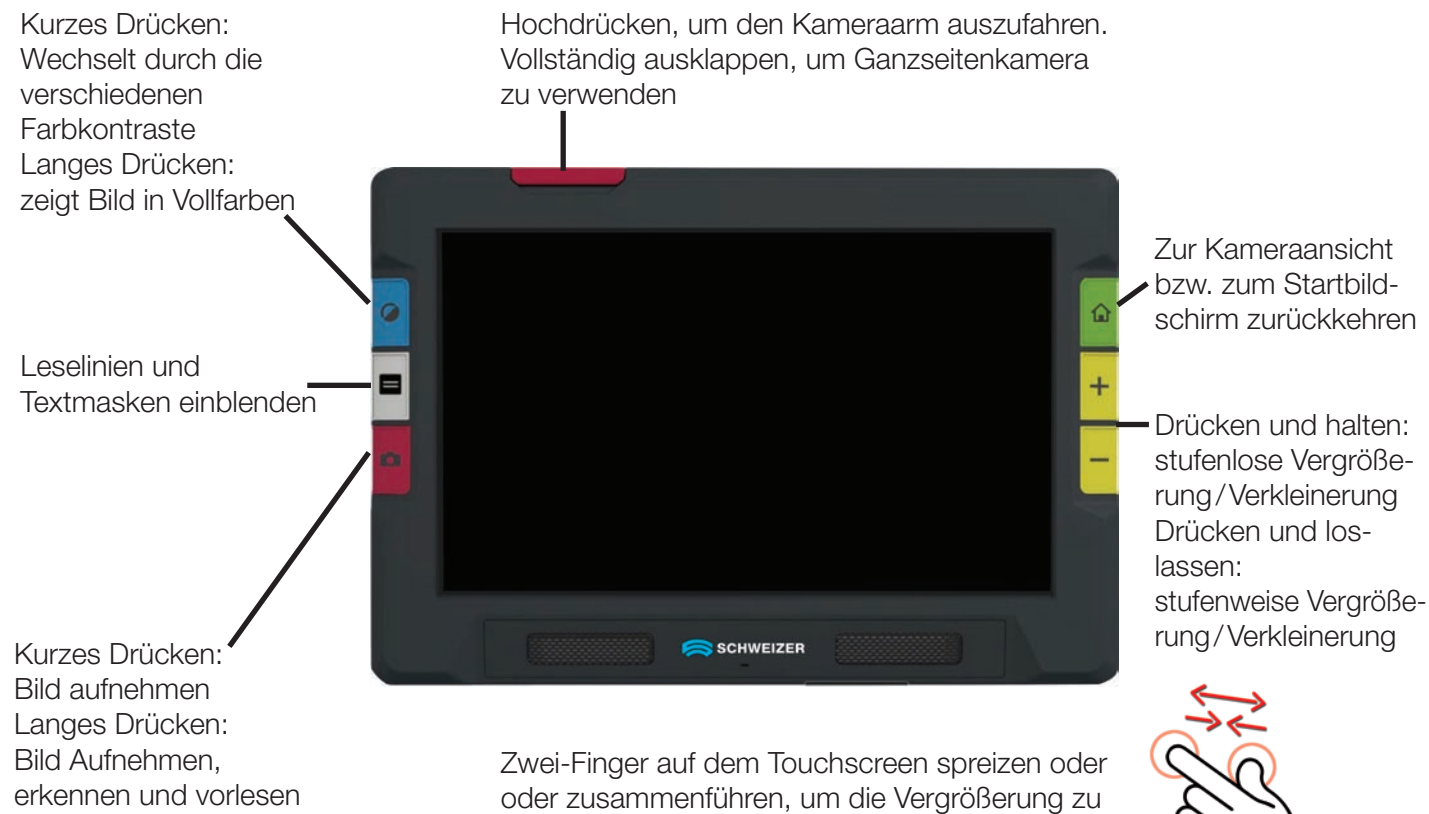

(nur eMag 100 HD Speech)

erhöhen/verringern

# Die drei Kameras der eMag 100 HD/Speech

Mit den Kameras können Sie Objekte betrachten, Schnappschüsse machen, Bilder optimieren und speichern. Die eMag 100 HD/Speech verfügt über drei Kameras, die jeweils für eine bestimmte Aufgabe oder Situation vorgesehen sind. Es ist immer nur eine Kamera aktiv. Das zugehörige Licht wird nur eingeschaltet, wenn die Kamera aktiv ist. Der Wechsel der Kameras erfolgt automatisch, je nachdem wie die eMag 100 HD/Speech aufgestellt oder gehalten wird.

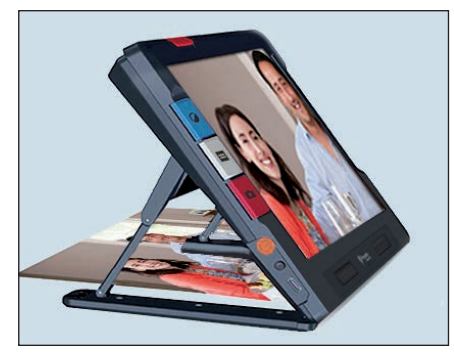

1 Vergrößerungskamera 2 Übersichtsskamera 3 Ganzseitenkamera

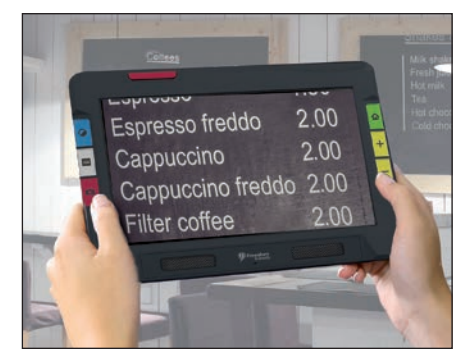

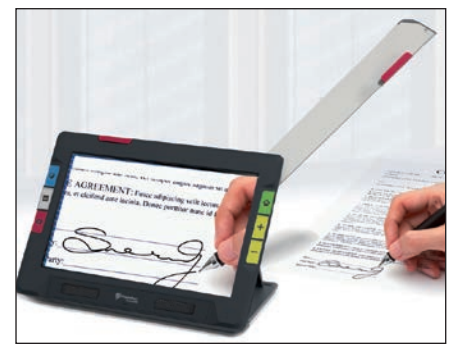

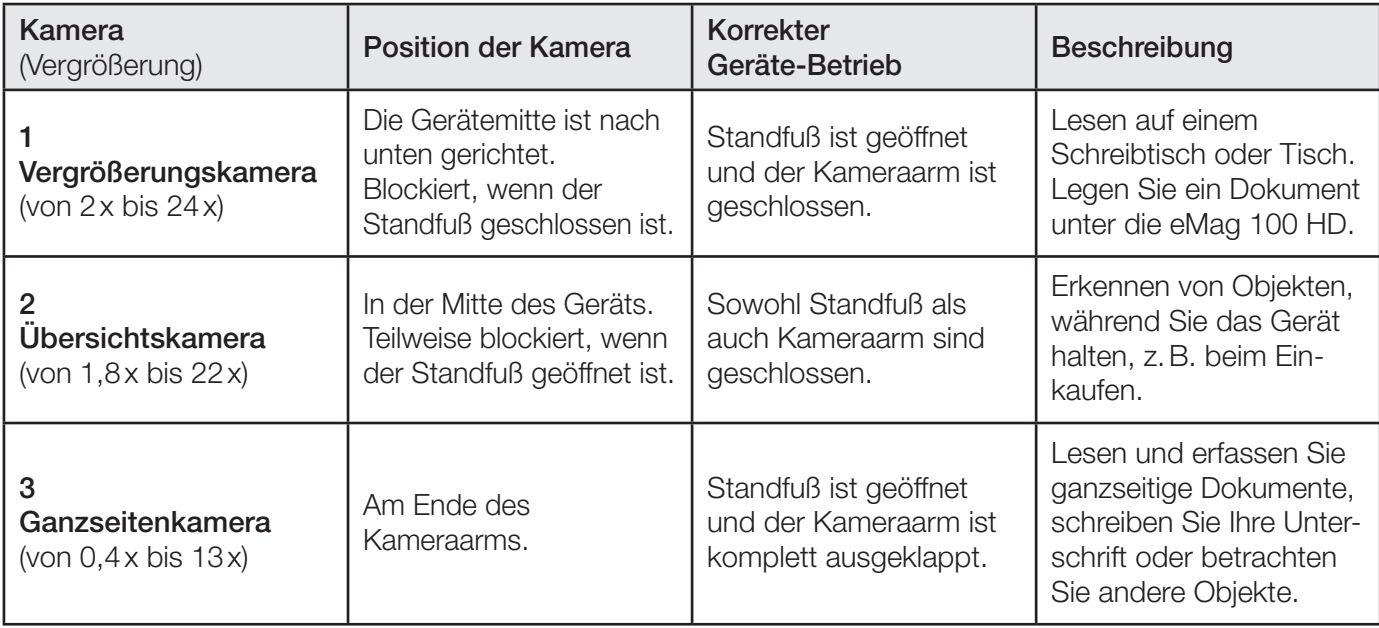

### Vergrößerungskamera

Die Vergrößerungskamera wird zum Lesen auf einem Schreibtisch oder Tisch verwendet. Sie müssen das Gerät auf das Lesematerial stellen. Lassen Sie den Kameraarm geschlossen und öffnen Sie den Standfuß. In diesem Modus ist das Licht aufgrund der Dunkelheit unter dem Gerät immer eingeschaltet.

- 1. Klappen Sie den integrierten Leseständer aus:
	- Halten Sie das Gerät aufrecht, so dass die Unterkante auf einem Tisch aufliegt.
	- Legen Sie Ihre Finger um das Gerät und drücken Sie den Ständer heraus, bis er vollständig ausgefahren ist und einrastet.
	- Setzen Sie das Gerät vorsichtig auf dem Ständer ab.
- 2. Legen Sie das Material, das Sie betrachten möchten unter die eMag 100 HD/Speech, bis es in der Mitte des Displays angezeigt wird.
- 3. Zum Wechsel zur Übersichtskamera klappen Sie den integrierten Leseständer wieder ein, bis er bündig an der Oberseite des Geräts anliegt.

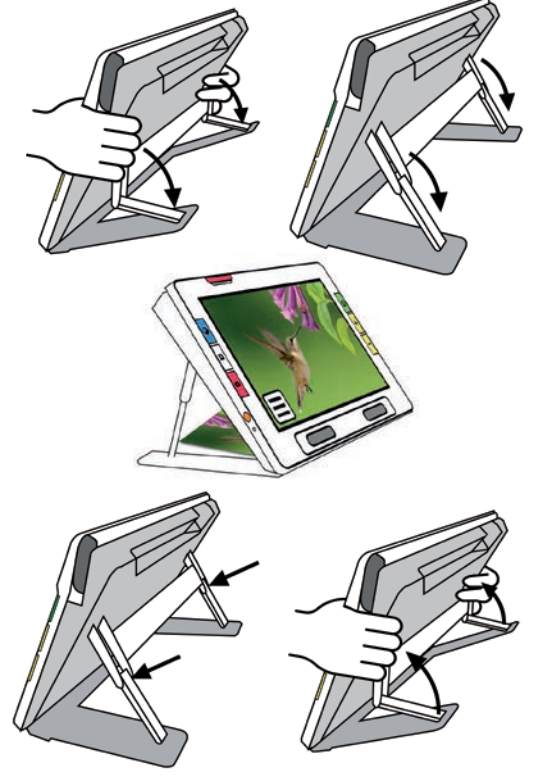

### Übersichtsskamera

Die Übersichtskamera ist ideal, für handgehaltene Betrachtungen. Sie können damit Objekte aus mehreren und auch größeren Entfernungen betrachten.

- 1. Verwenden Sie die eMag 100 HD/Speech ohne den Leseständer und ohne den ausgeklappten Kameraarm. Klappen Sie ggf. den Kameraarm ein und schließen Sie den Leseständer.
- 2. Nehmen Sie die eMag 100 HD/Speech in ihre beiden Hände und richten Sie die Rückseite des Geräts mit der Kamera auf das Objekt, das Sie ansehen möchten.

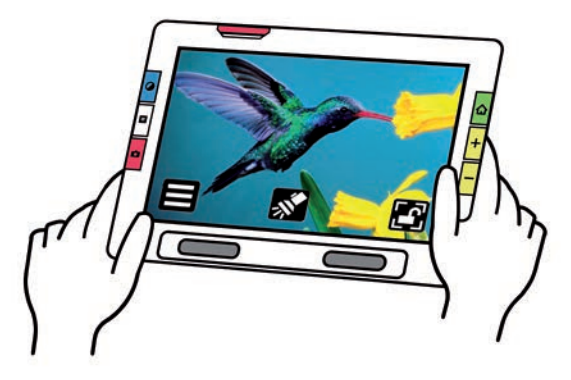

### Ganzseitenkamera

Diesen Modus verwenden Sie, wenn Sie z.B. unter Vergrößerung schreiben möchten oder dreidimensionale Gegenstände betrachten wollen.

- 1. Öffnen Sie den integrierten Leseständer wie im Kapitel Vergrößerungskamera beschrieben.
- 2. Klappen Sie den Kameraarm ganz aus.
- 3. Legen Sie Ihr Dokument flach auf den Tisch rechts vom Gerät unter die Kamera.
- 4. Verschieben Sie das Dokument bis es auf dem Display der eMag 100 HD/Speech in der Mitte des grauen Rahmens liegt. Für Hobbys halten Sie Objekte in bequemer Entfernung vor die Kamera. Zum Schreiben können Sie Ihre Hände auf dem Display sehen.

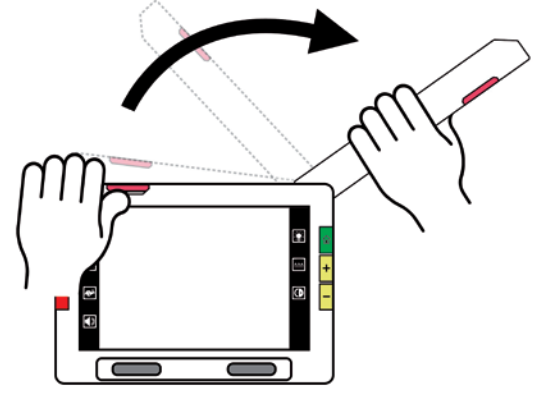

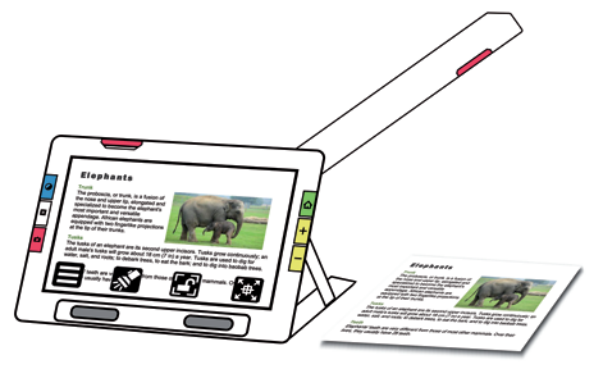

### Ganzseitenkamera – Schreiben

Legen Sie Ihr Papier neben das Gerät, beginnen Sie dann zu schreiben und kontrollieren Sie den Vorgang auf dem Display. Bevor Sie Ihre Hand unter die Kamera halten, aktivieren Sie die Fokussperre, damit die Kamera auf das Papier und nicht auf Ihre Hand fokussiert. Tippen Sie auf die Taste Fokussperre um zwischen

### Gesperrt **in** und Aufheben **in** zu wechseln.

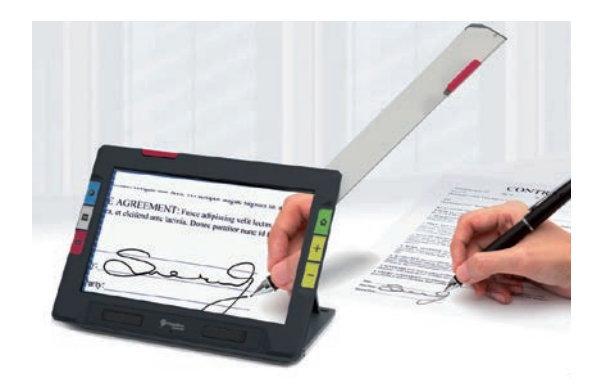

### Nur eMag 100 HD Speech: Ganzseitenkamera – vorlesen lassen

Platzieren Sie Ihr Dokument/Lesegut rechts vom Gerät und verschieben Sie es, bis es auf dem Display der eMag 100 HD/Speech in der Mitte des grauen Rahmens angezeigt wird. Drücken Sie die rote Schnappschuss-

Taste **Cal** etwa eine Sekunde lang. Auf dem Display wird ein Kamera-Symbol **ch** angezeigt. Der Text wird erkannt und vorgelesen.

# Kameraansicht

Eine der drei Kameras aktiviert sich immer automatisch nach dem Einschalten der eMag 100 HD/Speech. Positionieren Sie das Lesegut oder Betrachtungsobjekt unter/vor der Kamera, um es auf dem Display sichtbar zu machen.

### Vergrößern eines Bildes

Halten Sie die obere gelbe Vergrößerungs-Taste **TH** oder die untere gelbe Verkleinerungs-Taste auf der rechten Seite des eMag 100 HD/Speech-Gehäuses gedrückt, um eine stufenlose Vergrößerung zu erreichen. Wenn Sie die Taste drücken und gleich wieder loslassen, wird die Vergrößerung schrittweise erhöht oder verringert.

Hinweis: Wenn der Standfuß geöffnet und die Fokussperre deaktiviert ist, stabilisiert die Kamera das Bild automatisch. Wenn keine Bewegung erkannt wird, wird das Bild fixiert, damit es leichter zu lesen ist.

### **Farbkontraste**

Drücken Sie die blaue Farbkontrast-Taste auf der linken Seite der eMag 100 HD/Speech, um zwischen Echtfarben, Graustufen und Farbkombinationen Ihrer Wahl zu wechseln. Die Farbkontraste können während der Kameraansicht oder nach dem Speichern eines Bildes angewendet werden.

Hinweis: Drücken Sie die blaue Farbkontrast-Taste 2 Sekunden lang, um Echtfarben einzublenden.

### Fokussieren

Sie können in jeder Position auf das Display tippen, um einen Teil des Bildes zu fokussieren. Die automatische Fokussierung erfolgt unabhängig davon, ob die Fokussperre aktiviert oder deaktiviert ist.

### Fokussperre

Die virtuelle Taste Fokussperre ist bei Verwendung der Übersichtskamera und der Ganzseitenkamera verfügbar. Durch Antippen des Gesperrt-Symbols wird der Fokus an der aktuellen Position fixiert, durch erneutes Antippen wird er wieder entsperrt

### Leselinien und Textmasken

Sie können zwischen Leselinien und Textmasken umschalten, indem Sie die graue taktile Textmodus-Taste auf der linken Seite der eMag 100 HD/Speech drücken. Beide Anzeigen helfen Ihnen, Ihre Position auf dem Display nicht zu verlieren. Um eine Leselinie zu bewegen oder Textmaske anzupassen, ziehen Sie diese mit einem

Finger auf dem Touchscreen. Durch einen kurzen Druck auf die graue taktile Textmodus-Taste kehrt die normale Ansicht zurück.

### Licht

Bei der Verwendung der Kameras wird automatisch das Licht aktiviert. Sie können das Licht jedoch aus- oder einschalten, indem Sie auf die virtuelle Taste Beleuchtung

Hinweis: Diese virtuelle Taste erscheint nur im Übersichts- und Ganzseitenkameramodus.

### Schnappschussaufnahme

Die Aufnahme eines Schnappschusses kann nützlich sein, nachträglich oder in einer bequemeren Position Bilder zu betrachten bzw. zu vergrößern etc.

- 1. Drücken Sie kurz die rote taktile Schnappschuss-Taste **Dela**uf der linken Seite der eMag 100 HD/Speech, um ein Bild aufzunehmen. Auf dem Display wird ein Kamera-Symbol @ angezeigt.
- 2. Drücken Sie die grüne taktile Startbildschirm-/Zurück-Taste **(1)**, um zur Kameraansicht zurückzukehren. Dabei geht die Aufnahme verloren.
- 3. Drücken Sie optional die gelbe taktile **Vergößerungs-** Holder die untere Verkleinerungs-Taste **Holder**, um die Ansicht des Schnappschusses zu vergrößern/verkleinern. Sie können auch über Fingerspreizen am Touchscreen vergrößern.
- 4. Drücken Sie die blaue taktile Farbkontrast-Taste **Volgen den Schnappschuss in verschiedenen** Farbkombinationen einzublenden. Weitere Informationen zur Verbesserung der Bildqualität finden Sie im Kapitel Bilddarstellungseffekte.

### Nur eMag 100 HD Speech: Schnappschüsse vorlesen lassen:

Drücken Sie 2 Sekunden lang die rote taktile Schnappschuss-Taste **Dan**, damit der Text erkannt und vorgelesen wird.

# **Standardmodus**

Ihr Gerät ist bei der ersten Verwendung auf den Standardmodus eingestellt. Der Standardmodus bietet eine begrenzte, einfach zu bedienende Benutzeroberfläche, die die wichtigsten Funktionen bietet.

### Standardmodus – Hauptmenü

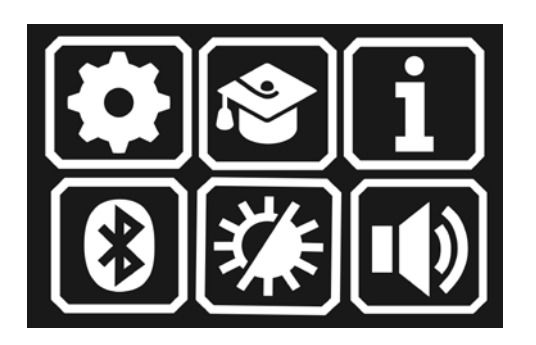

Im Standardmodus können Sie folgende Funktionen NICHT ausführen:

- Speichern einer Datei
- Mehrseitige Dokumente aufnehmen oder aktualisieren
- Per Miracast verbinden
- Dateien verwalten
- Dokumente importieren oder exportieren
- Textdateien erstellen
- Gerätespeicher verwalten

Tippen Sie im Standardmodus auf eines der sechs Symbole im Hauptmenü, um diese Funktionen auszuführen:

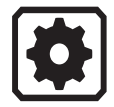

Menü Einstellungen anzeigen.

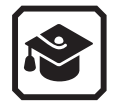

Wechseln Sie vom Standardmodus in den erweiterten Modus, der komplizierter zu bedienen ist, aber mehr Funktionen bietet, wie z.B. Scannen mehrseitiger Dokumente, Dateiverwaltung und Miracast.

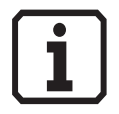

Anzeige von Informationen zu Ihrem Gerät, einschließlich Softwareversion und Seriennummer.

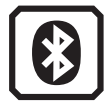

Verbinden Sie die eMag 100 HD/Speech mit einem Kopfhörer oder externen Lautsprechern etc. drahtlos über Bluetooth.

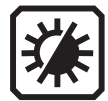

Ändern Sie die visuellen Einstellungen, um das Bild auf dem Display zu verbessern.

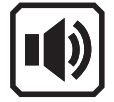

Passen Sie die Soundeinstellungen an, um die Lautstärke zu erhöhen oder zu verringern. Nur eMag 100 HD Speech: Anpassen von Lautstärke und Geschwindigkeit der Sprache. DE

### Standardmodus – Virtuelle Tasten in der Kameraansicht

Virtuelle Tasten werden angezeigt, wenn Sie auf das Display tippen. Nochmaliges Tippen blendet diese wieder aus. Die Tasten werden nach zehn Sekunden automatisch ausgeblendet.

### Standardmodus – Vergrößerungskamera

Wenn Sie auf das Display tippen, während Sie im Standardmodus die Vergrößerungskamera verwenden, wird die Taste Hauptmenü angezeigt.

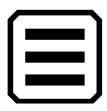

Hauptmenü anzeigen.

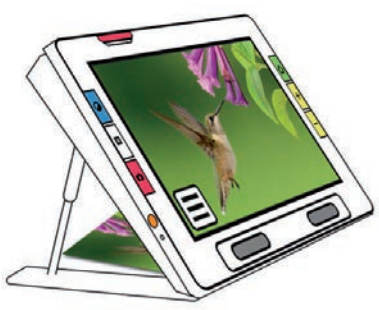

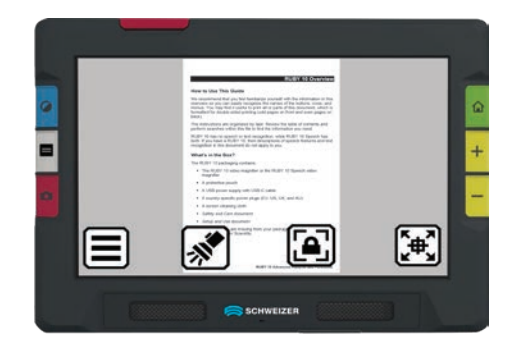

Anzeige von virtuellen Tasten bei Verwendung der Vergrößerungskamera im Standardmodus.
# Standardmodus – Übersichtskamera

Wenn Sie auf das Display tippen, während Sie im Standardmodus die Übersichtskamera verwenden, werden folgende Tasten angezeigt: Hauptmenü, Licht an/aus und Fokussperre an/aus.

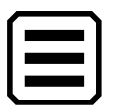

Hauptmenü anzeigen.

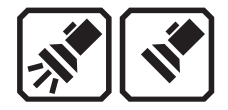

Beleuchtung bei Bedarf ein- oder ausschalten.

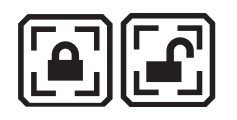

Fokussperre ein- oder ausschalten.

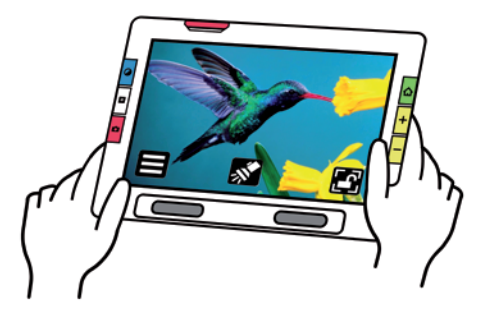

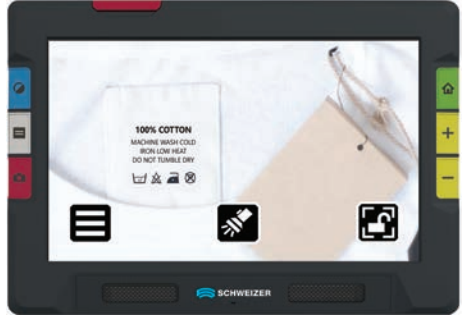

Anzeige von virtuellen Tasten bei Verwendung der Übersichtskamera im Standardmodus.

### Standardmodus – Ganzseitenkamera

Wenn Sie auf das Display tippen, während Sie im Standardmodus die Ganzseitenkamera verwenden, werden diese Tasten angezeigt: Hauptmenü, Licht an/aus, Fokussperre an/aus und Ausrichtung.

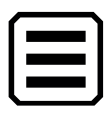

Hauptmenü anzeigen.

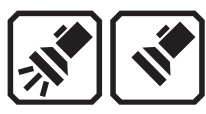

Beleuchtung bei Bedarf ein- oder ausschalten.

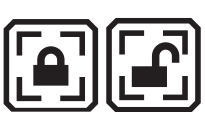

Fokussperre ein- oder ausschalten.

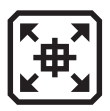

Nur bei Vergrößerung anwendbar. Orientierungshilfe zur mittigen Positionierung des Leseguts: Taste drücken und halten, um maximal zu verkleinern und durch das Fadenkreuz die Mitte des Vergrößerungsbereichs zu bestimmen.

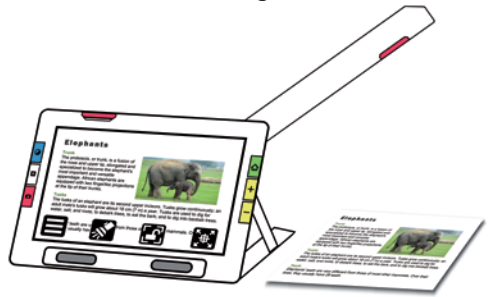

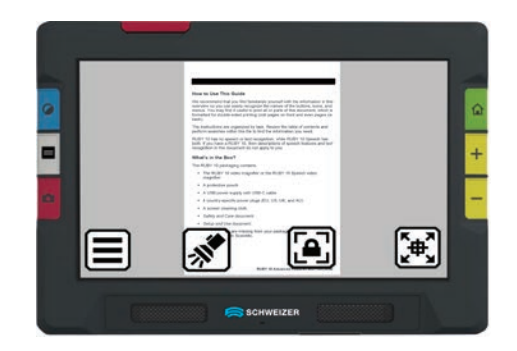

Anzeige von virtuellen Tasten bei Verwendung der Ganzseitenkamera im Standardmodus.

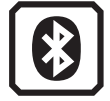

Sie können Bluetooth verwenden, um die eMag 100 HD/Speech mit einem Kopfhörer oder Lautsprechern etc. zu verbinden. Sie können immer nur mit einem Gerät eine Verbindung herstellen. Zum Verbinden der eMag 100 HD/Speech mit einem Audiogerät über Bluetooth:

- 1. Tippen Sie Hauptmenü  $\Xi$  > Bluetooth  $\Omega$ .
- 2. Aktivieren Sie Bluetooth durch Antippen des Symbols
- 3. Die eMag 100 HD/Speech sucht automatisch nach kabellosen Geräten und listet diese auf dem Display auf. Neben dem Namen eines noch nicht gekoppelten Geräts wird "Neu" angezeigt. Aktivieren Sie Bluetooth auf dem Gerät, das Sie für die Audioausgabe verwenden möchten.
- 4. Verbinden Sie die eMag 100 HD/Speech kabellos mit dem Gerät, indem Sie dessen Namen durch Antippen auswählen und auf das Pluszeichen  $\biguplus$  tippen. Das Pluszeichen ist ausgeblendet, während die eMag 100 HD/Speech eine Verbindung herstellt.

Hinweis: Tastaturen, Computer-Mäuse und Mikrofone werden nicht unterstützt.

- 5. Wenn Sie die Bluetooth-Verbindung unterbrechen wollen, tippen Sie auf das Symbol . Es ändert sich in das Symbol Symbol .
- 6. Drücken Sie die grüne taktile Startbildschirm-/Zurück-Taste M, um zur Kameraansicht zurückzukehren.

## Standardmodus – Bluetooth erneut aktivieren

Wenn Sie Bluetooth erneut aktivieren, verbindet sich eMag 100 HD/Speech automatisch mit allen zuvor gekoppelten Geräten.

Wenn Sie ein Gerät nicht mehr koppeln möchten, wählen Sie den Gerätenamen aus und tippen Sie auf die Taste

Löschen  $\Box$ . Die eMag 100 HD/Speech trennt die Verbindung mit dem Gerät und löscht die Verbindungsdaten. Der Gerätename wird nicht mehr angezeigt.

# Standardmodus – Status der Bluetooth-Verbindung

Das Wort in Klammern neben dem Namen des jeweiligen Geräts gibt dessen Status an:

- "Gekoppelt" zeigt an, dass die eMag 100 HD/Speech bereits mit dem Gerät verbunden war.
- "Verbunden" bedeutet, dass das Gerät aktiv mit der eMag 100 HD/Speech verbunden ist.
- "Neu" wird neben dem Namen eines noch nicht angeschlossenen Geräts angezeigt.

# Standardmodus – USB-C Kabelverbindungen

Die eMag 100 HD/Speech hat einen USB-C-Anschluss, der mit dem mitgelieferten USB-C-Kabel verwendet werden kann:

- **7um Aufladen des Geräts.**
- Zum Verbinden des Geräts mit einem Computer, um Dateien zu übertragen.
- Zum Verbinden mit einem HDMI-Fernseher, um die eMag 100 HD/Speech-Inhalte mit einem USB-C-zu-HDMI-Kabel zu spiegeln (Kabel nicht im Lieferumfang enthalten).

# Standardmodus – Bilddarstellungseffekte

Sie haben viele Möglichkeiten, die visuelle Schärfe von Bildern und Texten zu verbessern.

# Standardmodus – Darstellungsmenü

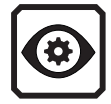

Das Darstellungsmenü dient dazu, die Darstellung von Menüs, Bildern und Text der eMag 100 HD/Speech zu verändern. Dazu tippen Sie auf das Display, um die virtuellen Tasten einzublenden. Tippen Sie

# Hauptmenü  $\Xi$  > Einstellungsmenü  $\ddot\Xi$  > Darstellungsmenü  $\circledcirc$ .

Durch Tippen auf die vier nachfolgenden Symbole können Sie das Aussehen von Text und Bild auf dem Display wie nachfolgend beschrieben verändern:

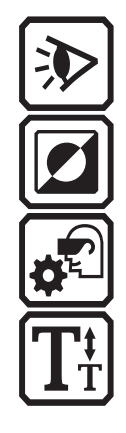

Nur eMag 100 HD Speech: Mit den drei Anzeigemodi können Sie einstellen, wie der vorgelesene Text standardmäßig angezeigt wird.

Hier können Sie Farbkombinationen festlegen, die mit der taktilen blauen Farbkontraste-Taste aufrufbar sind. Sie können Farbkontrasteinstellungen jeweils für kameraerzeugte Bilder und Menüs/ Systemoberfläche separat vornehmen.

Unter dem Symbol Visuelle Anzeigeeinstellungen gibt es einen Lichtempfindlichkeitsfilter (standardmäßig aktiviert) und einen Farbblindheitsfilter (standardmäßig deaktiviert).

Hier können Sie die **Schriftgröße** einstellen (für Menüs und Dokumente separat).

# Standardmodus – Farbkombinationen

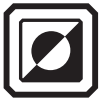

Für die Ansicht von Kamerabildern (Bilder) und Menüs/Systemoberflächen (Text) können separate Farbkontrastkombinationen gewählt werden.

# Standardmodus – Farbkontrastkombinationen Text

werden für folgende Ansichten verwendet:

Die Systemoberfläche (Menüs, virtuelle Tasten und Hilfetext)

Standardmäßig stehen vier Farbkombinationen zur Verfügung:

 $\bullet$  Schwarz auf Weiß  $\bullet$  Weiß auf Schwarz  $\bullet$  Blau auf Gelb  $\bullet$  Gelb auf Blau

So wählen Sie eine Farbkontrastkombinationen für Menüs/virtuelle Tasten/Systemoberfläche auf dem Display aus: 1. Tippen Sie auf das Display, um die virtuellen Tasten einzublenden. Dann tippen Sie

Hauptmenü  $\Xi$  > Einstellungsmenü  $\bullet$  > Darstellungsmenü  $\bullet$ 

2. Tippen Sie auf die virtuelle Taste Farbkombination

- 3. Drücken Sie (ggf. mehrfach) die blaue taktile Farbkontraste-Taste | sie die gewünschte Farbkombination angezeigt wird.
- 4. Drücken Sie die grüne taktile Startbildschirm-/Zurück-Taste , um zur Kameraansicht zurückzukehren.

werden für folgende Ansichten verwendet:

alle kameraerzeugten Bilder auf dem Display

Standardmäßig stehen sechs Farbkombinationen zur Verfügung:

- Echtfarben
- Graustufen
- Schwarz auf Weiß
- Weiß auf Schwarz
- Blau auf Gelb
- Gelb auf Blau

So wählen Sie eine Farbkontrastkombinationen für das kameraerzeugte Bild auf dem Display aus:

Drücken Sie (ggf. mehrfach) die blaue taktile Farbkontraste-Taste **[2]**, bis die gewünschte Farbkombination angezeigt wird. Langes Drücken zeigt automatisch Echtfarben an.

# Standardmodus – Farbkombinationen hinzufügen

Sie können Farbkontrastkombinationen jeweils für kameraerzeugte Bilder und für Menüs/Systemoberfläche separat einstellen.

Eine Farbkombination hinzufügen:

1. Tippen Sie auf das Display, um die virtuellen Tasten einzublenden.

- 2. Öffnen Sie Hauptmenü  $\Xi$  > Einstellungsmenü  $\bullet$  > Darstellungsmenü  $\bullet$  > Farbkombination  $\Xi$
- 3. Wählen Sie am unteren Displayrand zwischen den beiden Möglichkeiten
	- Text (für Systemoberfläche, Menüs, virtuelleTasten und Hilfetext)
	- oder Bild (für alle kameraerzeugten Bilder auf dem Display)
- 4. Tippen Sie oben links auf das Plus-Symbol
- 5. Die ausgewählten Farben werden im Beispieltext oben auf dem Display angezeigt, z.B. Schwarz auf Rot. Wischen Sie mit dem Finger von oben nach unten, um die gewünschte Farbe im umrandeten Kasten einzublenden.

Hinweis: Sie können auch das linke mittlere Symbol Umkehren 21 antippen, um die aktuell ausgewählte Farbkombination umzukehren, z.B. von Schwarz auf Rot zu Rot auf Schwarz.

- 6. Um die Farbkombination hinzuzufügen, drücken Sie erneut auf das Plus-Symbol **till**. Es wird eine Bestätigungsmeldung angezeigt.
- 7. Drücken Sie die grüne taktile Startbildschirm-/Zurück-Taste [1], um zur Kameraansicht zurückzukehren.
- 8. Drücken Sie jetzt mehrfach die blaue taktile Farbkontraste-Taste | sie die gewünschte Farbkombination angezeigt wird.

# Standardmodus – Farbkombination entfernen

- 1. Tippen Sie auf das Display, um die virtuellen Tasten einzublenden.
- 2. Tippen Sie Hauptmenü  $\Xi$  > Einstellungsmenü  $\Phi$  > Darstellungsmenü  $\Phi$  > Farbkombination  $\Xi$
- 3. Wählen Sie am unteren Displayrand zwischen den beiden Möglichkeiten
	- Text (für Systemoberfläche, Menüs, virtuelle Tasten und Hilfetext)
	- oder Bild (für alle kameraerzeugten Bilder auf dem Display)
- 4. Wischen Sie mit dem Finger einen Farbkombinationskasten in die Mitte des Displays, direkt neben das

# Papierkorb-Symbol  $[\mathbf{m}]$

5. Um eine Farbkombination zu entfernen, tippen Sie auf das Papierkorb-Symbol (mittig auf der linken Seite).

# Standardmodus – Visuelle Anzeigeeinstellungen

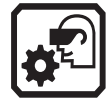

Die eMag 100 HD/Speech bietet einen Lichtempfindlichkeitsfilter und 3 Farbblindheitskorrektur-Filter für Anwender mit unterschiedlichsten Augenerkrankungen. Um die visuellen Anzeigeeinstellungen aufzurufen, tippen Sie auf das Display, um die virtuellen Tasten einzublenden. Tippen Sie

# Hauptmenü | | Einstellungsmenü | | Darstellungsmenü | | David Visuelle Anzeigeeinstellungen

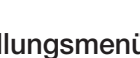

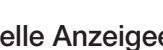

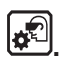

Mit 2 Feldern in diesem Dialog können Sie die Anzeige des Bildes verbessern:

- Lichtempfindlichkeitsfilter
- **und Farbblindheitsfilter.**

# Standardmodus – Visuelle Anzeigeeinstellungen – Lichtempfindlichkeitsfilter

Der Lichtempfindlichkeitsfilter ist standardmäßig aktiviert und dimmt die Beleuchtung von sehr hellen Farben, um Anforderungen zu berücksichtigen, bei denen helles Licht das Lesen erschwert. Weiß wird so zum Beispiel als helles Grau dargestellt.

Zum Deaktivieren schieben Sie den Schalter nach links oder tippen Sie auf den linken Teil der Schaltfläche.

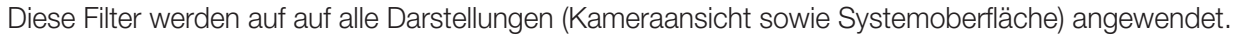

### Standardmodus – Visuelle Anzeigeeinstellungen – Farbblindheitsfilter

Die eMag 100 HD/Speech bietet drei Filter zur Korrektur von Farbblindheit, um den Kontrast zwischen Farben zu verbessern. Ein Filter ändert beispielsweise Rottöne in Rosatöne, eine Farbe, die von Anwendern mit Protanopie besser erkannt wird. Diese Filter werden auf alle Darstellungen (Kameraansicht sowie Systemoberfläche) angewendet. Um den Farbblindheitsfilter zu aktivieren:

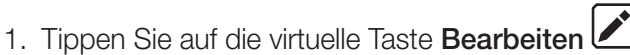

- 2. Wählen Sie nun durch Antippen die Farbfläche aus, die als ein durchgehendes graues Rechteck erscheint. Wenn kein Feld davon einfarbig grau erscheint, wählen Sie Keinen Filter.
- 3. Nach Auswahl einer der vier Optionen, tippen Sie auf die virtuelle Zurück-Taste  $\bigsqcup$  oder drücken Sie die

grüne taktile Startbildschirm-/Zurück-Taste M, um zur Kameraansicht zurückzukehren. Die Einstellung wird sofort übernommen.

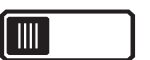

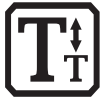

Wenn Sie die Schriftgröße für die Systemoberfläche, z.B. Hilfetext, vergrößern oder verkleinern, tippen Sie auf das Display, um die virtuellen Tasten einzublenden.

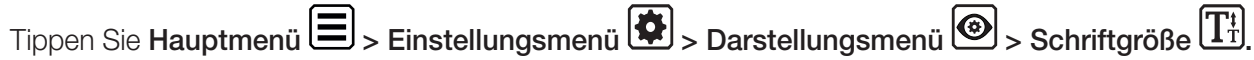

- 1. Wischen Sie mit dem Finger nach oben/unten, bis die gewünschte Schriftgrößenzahl im Rechteck angezeigt wird.
- 2. Drücken Sie die grüne taktile Startbildschirm-/Zurück-Taste **(a)**, um zur Kameraansicht zurückzukehren.

# Standardmodus – Visuelle Einstellungen (für das Display)

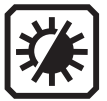

Um den Kontrast einzustellen, Kanten herzuvorheben oder zu glätten sowie die Displayhelligkeit anpassen, tippen Sie auf das Display, um die virtuellen Tasten einzublenden.

Tippen Sie Hauptmenü | > Visuelle Einstellungen

# Standardmodus – Visuelle Einstellungen – Helligkeit

Verwenden Sie den linken Schieberegler auf dem Display, um die Bildschirmhelligkeit einzustellen.

1. Wischen Sie mit dem Finger den Schieberegler nach oben/unten, um das Display aufzuhellen/abzudunkeln oder tippen Sie direkt auf die Symbole 义: oder 尝

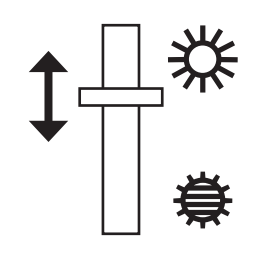

2. Drücken Sie die grüne taktile Startbildschirm-/Zurück-Taste M, um zur Kameraansicht zurückzukehren.

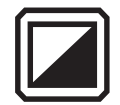

Tippen Sie auf die Taste Kontrast (E), um diese Funktion zu aktivieren und einen Schieberegler unter der Schaltfläche einzublenden.

Hinweis: Die Bildqualität kann je nach den Lichtverhältnissen in der Umgebung und dem zu bearbeitenden Dokument stark variieren.

1. Wischen Sie mit dem Finger den Schieberegler nach oben/unten, um den Kontrast zu erhöhen/zu verringern oder tippen Sie direkt auf die Symbole  $\blacksquare$  oder  $\blacksquare$ 

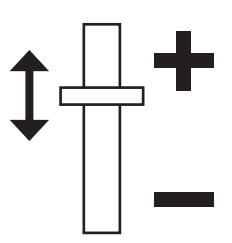

Tipp: Es wird empfohlen, den Unterschied in Echtzeit durch Ausprobieren festzustellen, wenn Sie den Schieberegler nach oben oder unten bewegen.

2. Drücken Sie die grüne taktile Startbildschirm-/Zurück-Taste M, um zur Kameraansicht zurückzukehren.

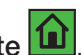

# Standardmodus – Visuelle Einstellungen – Kanteneffekte

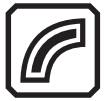

Tippen Sie (ggf. mehrfach) auf die virtuelle Taste Kanteneffekte (d), um diese Funktion zu aktivieren und einen der 3 Kanteneffekte auszuwählen. Wischen Sie mit dem Finger den Schieberegler nach oben/unten, um den jeweiligen Effekt zu erhöhen/zu verringern oder tippen Sie direkt auf die Effekt-Symbole.

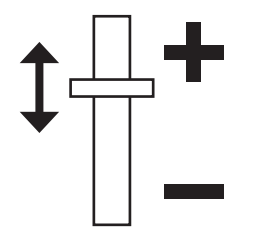

### Kanteneffekt Bildbeispiel Hinweis

Kantenglättung

das Bild verstärkt.

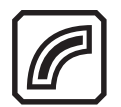

Kanten verstärken Kanten in Bildern und Texten hervorheben.

Glättet Ränder innerhalb eines Bildes und Textes. Der Umriss wird in der gleichen Farbe wie

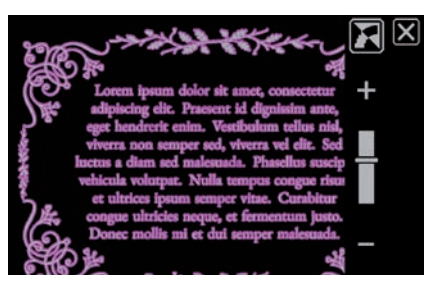

Lorem insum dolor sit amet, consectetur adipiscing elit. Praesent id dignissim ante, eget hendrerit enim. Vestibulum tellus nisl viverra non semper sed, viverra vel elit. Sed luctus a diam sed malesuada. Phasellus suscin vehicula volutpat. Nulla tempus congue risus et ultrices ipsum semper vitae. Curabitur congue ultricies neque, et fermentum justo. Donec mollis mi et dui semper males

Verfügbar für kontrastreiche Farben, Echtfarbe und Graustufen.

Nicht verfügbar für Echtfarbe oder Graustufen. Nur verfügbar bei kontrastreichen Farben.

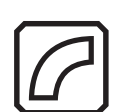

Nur Kanten anzeigen Nur Ränder innerhalb eines Bildes und Textes anzeigen.

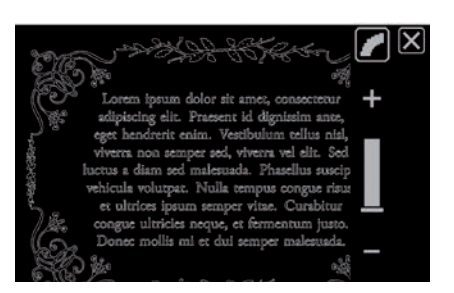

Nicht verfügbar für Echtfarbe oder Graustufen. Nur verfügbar bei kontrastreichen Farben.

# Kanteneffekt Bildbeispiel Hinweis

Keine Kanteneffekte

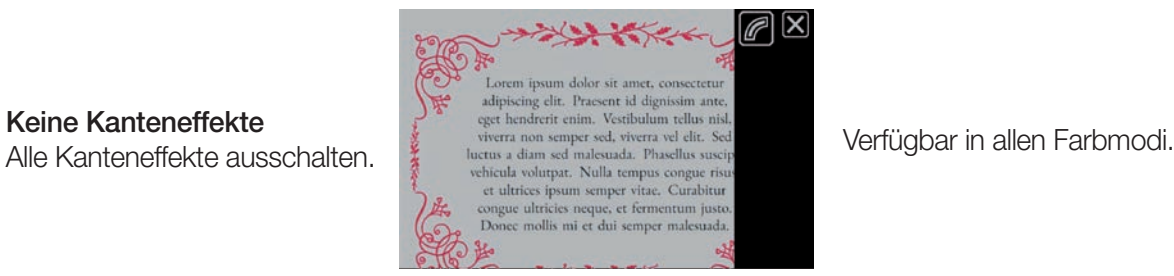

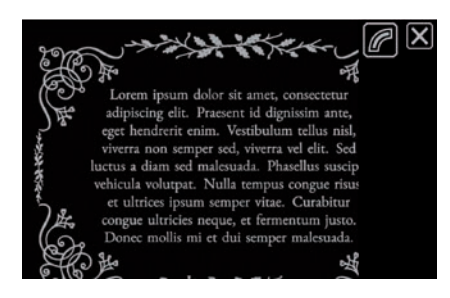

# Standardmodus – Einstellungen zurücksetzen

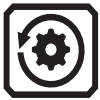

Tippen Sie auf die virtuelle Taste Einstellungen zurücksetzen **(3)**, um die Einstellungen für Helligkeit, Kontrast und Kanteneffekte auf Standardwerte zurückzusetzen.

# Erweiterter Modus

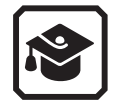

Wenn Sie sich mit Ihrer eMag 100 HD/Speech vertraut gemacht haben, möchten Sie vielleicht den erweiterten Modus ausprobieren, der mehr Funktionen bietet. Um in den erweiterten Modus zu wechseln, tippen Sie auf das Display, um die virtuellen Tasten einzublenden. Gehen Sie dann in

Hauptmenü  $\Xi$  > Erweiterter Modus  $\odot$ .

Erweiterter Modus – Hauptmenü

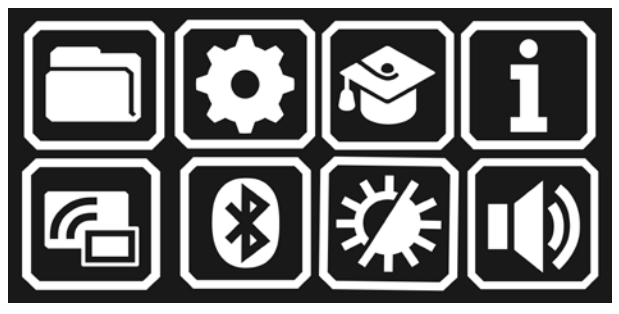

Im erweiterten Modus stehen Ihnen natürlich auch alle Funktionen des Standardmodus zur Verfügung. Darüber hinaus bietet Ihnen der erweiterte Modus jedoch die volle Funktionalität dieses Geräts.

Tippen Sie im erweiterten Modus auf eines der acht Symbole im Hauptmenü, um diese Funktionen auszuführen:

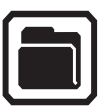

Dokumente und Bilddateien speichern und verwalten.

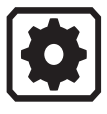

Rufen Sie das Menü Einstellungen auf, das weitere Menüs enthält, mit denen Sie z.B. die Standarddarstellung von Bildern und Dokumenten ändern, die Lese- und Menüsprache sowie die Stimme festlegen (nur eMag 100 HD Speech) oder die Systemeinstellungen aktualisieren können.

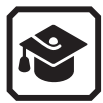

Wechseln Sie vom erweiterten Modus in den Standardmodus, der einfacher zu bedienen ist, aber weniger Funktionen bietet. Im Standardmodus können Sie keine Dateien speichern, keinen Text erkennen, keine mehrseitigen Dokumente erstellen und nicht mit Miracast verbinden.

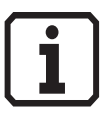

Zeigen Sie Informationen zu diesem Gerät an, z.B. die Seriennummer.

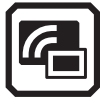

Verbinden Sie die eMag 100 HD/Speech mit einem anderen Gerät, z.B. Fernseher, über eine drahtlose Miracast-Verbindung.

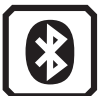

Verbinden Sie die eMag 100 HD/Speech mit einem anderen Gerät, z.B. Kopfhörer, über eine drahtlose Bluetooth-Verbindung.

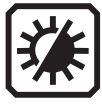

Ändern Sie die visuellen Einstellungen, um das Bild auf dem Display zu verbessern. Für detailierte Informationen lesen Sie das Kapitel Standardmodus – Visuelle Einstellungen.

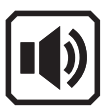

Passen Sie die Sound-Einstellungen an, um die Lautstärke zu erhöhen oder zu verringern. Nur eMag 100 HD Speech: Anpassen von Lautstärke und Geschwindigkeit der Sprache.

# Erweiterter Modus – Virtuelle Tasten in der Kameraansicht

Virtuelle Tasten werden angezeigt, wenn Sie auf das Display tippen. Nochmaliges Tippen blendet sie wieder aus. Die Tasten werden nach zehn Sekunden automatisch ausgeblendet. Die virtuellen Tasten im erweiterten Modus bieten zusätzliche Funktionen zum Standardmodus.

## Erweiterter Modus – Vergrößerungskamera

Wenn Sie auf das Display tippen, während Sie im erweiterten Modus die Vergrößerungskamera verwenden (der Standfuß ist ausgeklappt, aber der Kameraarm nicht), dann werden folgende Tasten angezeigt: Hauptmenü, Helligkeit, Kanteneffekte, Dynamische Kontrastanpassung.

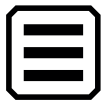

Hauptmenü anzeigen.

Helligkeitsstufe des Displays erhöhen oder verringern.

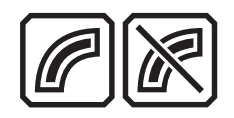

Kanten verstärken und hervorheben.

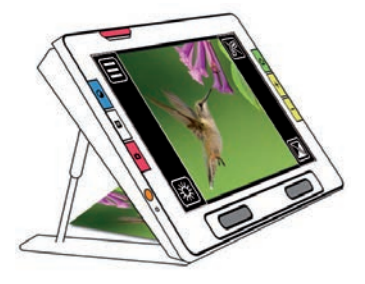

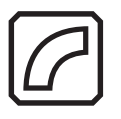

Nur Kanten anzeigen. Nicht bei Echtfarben möglich, nur bei kontrastreichen Farbkombinationen.

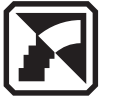

Kantenglättung. Nicht bei Echtfarben möglich, nur bei kontrastreichen Farbkombinationen.

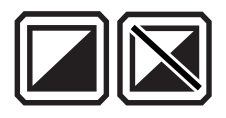

Dynamische Kontrastanpassung bei wechselnden Lichtverhältnissen.

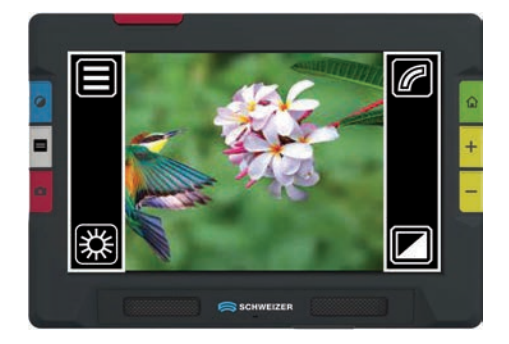

Anzeige von virtuellen Tasten bei Verwendung der Vergrößerungskamera im erweiterten Modus.

# Erweiterter Modus – Übersichtskamera

Wenn Sie auf das Display tippen, während Sie im erweiterten Modus die Übersichtskamera verwenden (weder Ständer noch Kameraarm sind ausgefahren), dann werden folgende Tasten angezeigt: Hauptmenü, Licht, Helligkeit, Kanteneffekte, Fokussperre und Dynamische Kontrastanpassung.

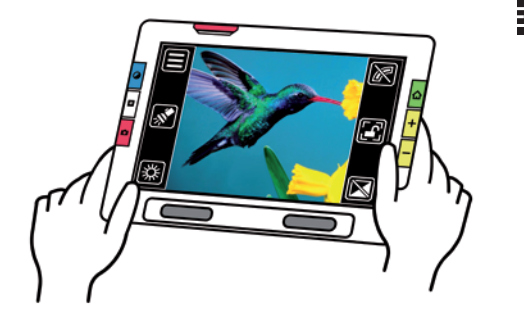

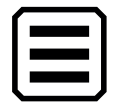

Hauptmenü anzeigen.

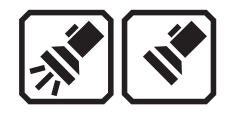

Beleuchtung bei Bedarf ein- oder ausschalten.

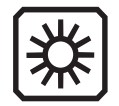

Helligkeitsstufe des Displays erhöhen oder verringern.

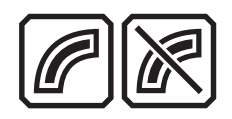

Kanten verstärken und hervorheben.

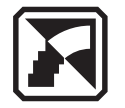

Kantenglättung. Nicht bei Echtfarben möglich, nur bei kontrastreichen Farbkombinationen.

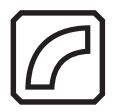

Nur Kanten anzeigen. Nicht bei Echtfarben möglich, nur bei kontrastreichen Farbkombinationen.

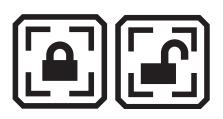

Fokussperre ein- oder ausschalten.

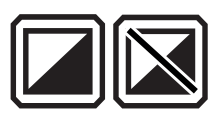

Dynamische Kontrastanpassung bei wechselnden Lichtverhältnissen.

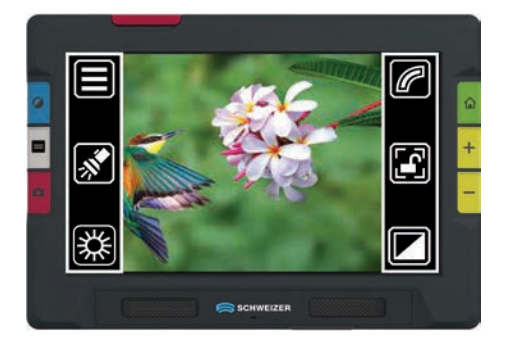

Anzeige von virtuellen Tasten bei Verwendung der Übersichtskamera im erweiterten Modus.

# Erweiterter Modus – Ganzseitenkamera

Wenn Sie auf das Display tippen, während Sie im erweiterten Modus die Ganzseitenkamera verwenden (sowohl Ständer als auch Kameraarm sind ausgefahren), dann werden folgende Tasten angezeigt: Hauptmenü, Licht, Helligkeit, Ausrichtung, Kanteneffekte, Fokussperre und Dynamische Kontrastanpassung.

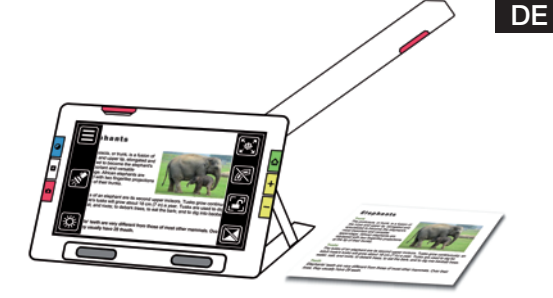

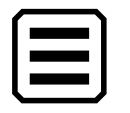

Hauptmenü anzeigen.

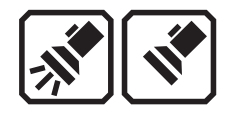

Beleuchtung bei Bedarf ein- oder ausschalten.

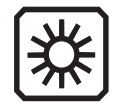

Helligkeitsstufe des Displays erhöhen oder verringern.

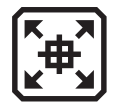

Nur bei Vergrößerung anwendbar. Orientierungshilfe zur mittigen Positionierung des Leseguts: Taste drücken und halten, um maximal zu verkleinern und durch Fadenkreuz die Mitte des Vergrößerungsbereichs zu bestimmen.

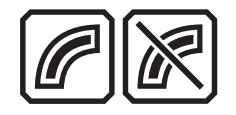

Kanten verstärken und hervorheben.

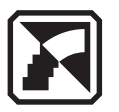

Kantenglättung. Nicht bei Echtfarben möglich, nur bei kontrastreichen Farbkombinationen.

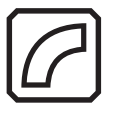

Nur Kanten anzeigen. Nicht bei Echtfarben möglich, nur bei kontrastreichen Farbkombinationen.

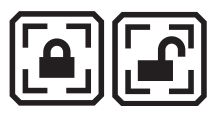

Fokussperre ein- oder ausschalten.

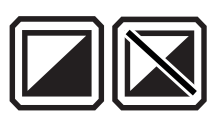

Dynamische Kontrastanpassung bei wechselnden Lichtverhältnissen.

he RUBY 10 is a port ble video magnifier wit text to speech for those E  $\sqrt{\frac{1}{2}}$ who have vision impai ment. You can use the RUBY 10 for both mag cation and speech as<br>Itit is a touch screen **SCHWEIZER** 

Anzeige von virtuellen Tasten bei Verwendung der Ganzseiten-Kamera im erweiterten Modus.

### Erweiterter Modus – Speichern und Dateiverwaltung

Im erweiterten Modus können Sie mit der Dateiverwaltung der eMag 100 HD/Speech Dokumente und Bilddateien speichern, anzeigen, löschen, importieren und exportieren. Sie können auch einer Datei eine Audio-Bezeichnung hinzufügen.

### Erweiterter Modus – Schnappschuss aufnehmen und direkt speichern

- 1. Drücken Sie kurz die rote taktile Schnappschuss-Taste
- 2. Die virtuellen Tasten werden eingeblendet. Tippen Sie rechts auf dem Display auf das Speicher-Symbol **...**
- 3. Bestätigen Sie Datei gespeichert mit OK durch Antippen des Feldes.
- 4. Wählen Sie Audiobezeichnung aufnehmen mit  $\frac{|\text{Ja}|}{|\text{Oder}|}$  durch Antippen eines Feldes aus. Lesen Sie ggf. das Kapitel Erweiterter Modus – Audiobezeichnung beim Speichern einer Datei aufnehmen, um fortzufahren.

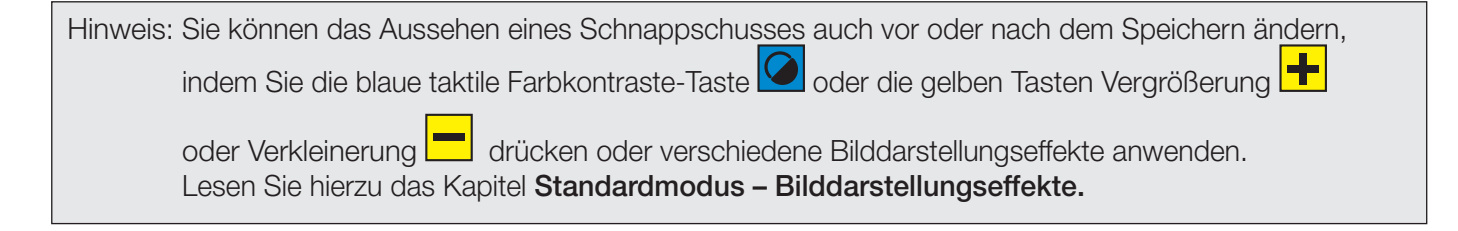

# Erweiterter Modus – Mehrere Seiten aufnehmen

- 1. Öffnen Sie den Leseständer und klappen Sie den Kameraarm vollständig aus, um die Ganzseitenkamera zu verwenden.
- 2. Legen Sie Ihr Dokument flach auf den Tisch rechts vom Gerät, unter die Kamera.
- 3. Verschieben Sie das Dokument, bis es auf dem Display der eMag 100 HD/Speech in der Mitte des grauen Rahmens angezeigt wird.
- 4. Drücken Sie die rote taktile Schnappschuss-Taste **. Die die auf** Nährend der Aufnahme des Bildes wird auf dem Display ein Kamera-Symbol <sup>on</sup> angezeigt.
- 5. Tippen Sie auf die virtuelle Taste Seite hinzufügen **(B)** (rechts oben auf dem Display).
- 6. Fügen Sie weitere Seiten hinzu, indem Sie das Dokument auswechseln und erneut die rote taktile

Schnappschuss-Taste drücken.

- 7. Tippen Sie auf die Taste Vorschau (B) (unten auf dem Display), um die erfassten Seiten zu überprüfen. Tippen Sie dazu auf die Seitenanzeige (in der Mitte oben auf dem Display) und wählen Sie die Seiten aus.
- 8. Wenn Sie mit einem Schnappschuss nicht zufrieden sind, können Sie die Seite löschen  $\Box$  und erneut einen Schnappschuss aufnehmen.
- 9. Wenn Sie die Datei speichern möchten, tippen Sie auf die virtuelle Taste Speichern , um sie später in der Dateiverwaltung öffnen zu können.

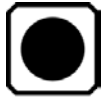

Audiobezeichnungen helfen Ihnen, Ihre gespeicherten Dateien auf der eMag 100 HD Speech zu identifizieren. Sie können jeder Datei, die Sie speichern oder importieren, eine Audiobezeichnung zuweisen. Eine Datei, die auf einen USB-C-Speicherstick exportiert oder auf einen Computer kopiert wird, verliert jedoch ihre Audiobezeichnung. Sie können eine Audiobezeichnung hinzufügen, wenn Sie einen Schnappschuss speichern oder später, wenn Sie eine gespeicherte Datei öffnen.

# Erweiterter Modus – Audiobezeichnung beim Speichern einer Datei aufnehmen

- 1. Nachdem Sie einen Schnappschuss mit den virtuellen Tasten Speichern **in der Austaten bestätigt haben**, werden Sie gefragt, ob Sie eine Audiobezeichnung hinzufügen wollen. Tippen Sie auf  $|\text{Ja}|$
- 2. Um die Audiobezeichnung hinzuzufügen, tippen Sie auf die Taste Aufnahme in und sprechen Sie den Namen Ihrer Datei laut und deutlich.
- 3. Wenn Sie mit dem Aufsprechen des Namens der Datei fertig sind, tippen Sie auf die Taste Stop .
- 4. Um die Audiobezeichnung anzuhören, tippen Sie auf die Taste Abspielen
- 5. Wenn Sie die Audiobezeichnung löschen möchten, tippen Sie auf die Taste Löschen  $\boxed{1}$ und bestätigen Sie den Löschvorgang durch Tippen auf Ja
- 6. Zum erneuten Aufnehmen der Audiobezeichnung befolgen Sie Punkt 2 bis 4, bis Sie zufrieden mit der Aufnahme sind.
- 7. Drücken Sie die grüne taktile Startbildschirm-/Zurück-Taste **(d)**, um zur Kameraansicht zurückzukehren.

# Erweiterter Modus – Audiobezeichnung später hinzufügen oder ändern

Sie können auch eine Audiobezeichnung hinzufügen oder ändern, wenn Sie eine bereits gepeicherte Datei öffnen.

- 1. Tippen Sie auf das Display, um die virtuellen Tasten einzublenden. Tippen Sie Hauptmenü $\Xi$  > Dateien  $\blacksquare$ Alle verfügbaren gespeicherten Dateien (Bilder und Dokumente) werden angezeigt.
- 2. Tippen Sie auf eine Datei, um Sie zu markieren.

Display eingeblendet.

3. Tippen Sie auf die Taste Information **(B)**, um weitere Informationen über die Datei zu erhalten und deren Audiobezeichnung mit der Taste Abspielen **bereich anzuhören. Die Datei wird angezeigt und deren Name oben auf dem** 

4. Sie können die Audiobezeichnung ändern, indem Sie die Taste Aufnahme die drücken, die sich oben auf dem Display, direkt unter dem Dateinamen, befindet. Befolgen Sie Punkt 2 bis 4 der vorherigen Seite, bis Sie zufrieden mit der Aufnahme sind.

5. Drücken Sie die grüne taktile Startbildschirm-/Zurück-Taste M, um zur Kameraansicht zurückzukehren.

# Erweiterter Modus – Öffnen einer (gespeicherten) Datei

1. Um eine Datei zu öffnen, tippen Sie auf das Display, um die virtuellen Tasten einzublenden.

Wählen Sie dann Hauptmenü  $\Xi$  > Dateien  $\blacksquare$ 

Alle verfügbaren gespeicherten Dateien (Bilder und Dokumente) werden angezeigt.

- 2. Tippen Sie auf eine Datei, um Sie zu markieren.
- 3. Tippen Sie dann auf das Symbol Datei öffnen  $\Box$ , um die Datei zu öffnen.

# Erweiterter Modus – (Gespeicherte) Bilddateien bearbeiten

- 1. Wenn Sie gespeicherte Dateien (Bilder und Dokumente) öffnen und ändern wollen, tippen Sie auf das Display, um die virtuellen Tasten einzublenden. Wählen Sie dann Hauptmenü  $\equiv$  > Dateien  $\equiv$ Alle verfügbaren gespeicherten Dateien (Bilder und Dokumente) werden angezeigt.
- 2. Tippen Sie auf eine Datei, um Sie zu markieren.
- 3. Tippen Sie auf das Symbol Information
- 4. Tippen Sie auf eine der folgenden Symbole, um Änderungen am Bild vorzunehmen:

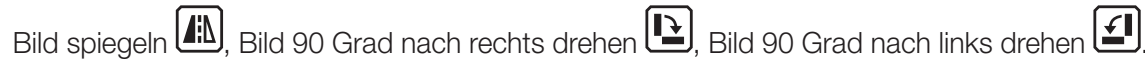

# Erweiterter Modus – Einzelne Dateien löschen

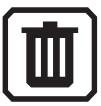

1. Um eine einzelne Datei (Bild oder Dokument) zu löschen, tippen Sie auf das Display, um die virtuellen Tasten

einzublenden. Tippen Sie dann auf Hauptmenü  $\Xi$  > Dateien  $\blacksquare$ . Alle verfügbaren gespeicherten Dateien (Bilder und Dokumente) werden angezeigt.

- 2. Tippen Sie auf eine Datei, um Sie zu markieren.
- 3. Tippen Sie auf das Symbol Löschen
- 4. Bestätigen Sie **Bilddatei löschen** mit Ja und OK durch Antippen des Feldes.
- 5. Tippen Sie die Taste Zurück **(S)**, wenn Sie noch mehr einzelne Bilder löschen möchten und wiederholen Sie die Punkte 2 bis 4.

Hinweis: Wenn der Speicher der eMag 100 HD/Speech voll ist, wird eine Fehlermeldung angezeigt, wenn Sie versuchen, ein Bild aufzunehmen. Sie müssen einige Dateien löschen, bevor Sie neue Dateien speichern. Sie können entweder eine einzelne Datei oder alle Dateien auf einmal löschen. Sie können keine geöffnete Datei löschen.

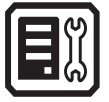

1. Um alle Dateien (Bilder oder Dokumente) komplett zu löschen, tippen Sie auf das Display, um die virtuellen Tasten einzublenden. Wählen Sie dann

Hauptmenü  $\Xi$  > Einstellungen  $\ddot\bullet$  > Systemeinstellungen  $\ddot\theta$  > Gerätespeicher  $\Xi$ 

- 2. Tippen Sie auf das Symbol Löschen  $\boxed{\blacksquare}$
- 3. Bestätigen Sie "Alle Daten löschen" mit  $\frac{|\text{Ja}|}{|\text{d}x|}$ durch Antippen des Feldes.
- 4. Drücken Sie die grüne taktile Startbildschirm-/Zurück-Taste  $|\mathbf{\hat{\Omega}}|$ , um zur Kameraansicht zurückzukehren.

# Erweiterter Modus – Kabellose Miracast-Verbindung

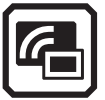

Sie können Miracast verwenden, um Audio- und visuelle Inhalte der eMag 100 HD/Speech auf einen Computer oder einen Fernseher zu übertragen. Der Inhalt wird gleichzeitig auf der eMag 100 HD/Speech und dem verbundenen Gerät angezeigt. Die eMag 100 HD/Speech unterstützt Wi-Fi Direct von der eMag 100 HD/Speech zu einem Gerät, aber nicht umgekehrt.

Hinweis: Bluetooth wird für die Nutzung von Miracast nicht benötigt.

# Verbinden mit einem Miracast-fähigen Bildschirm

Wenn Sie eine Verbindung zu einem Miracast-fähigen Display herstellen, streamt eMag 100 HD/Speech seine Audio- und visuellen Inhalte in einer gespiegelten Ansicht auf dieses Display. Bevor Sie Inhalte streamen können, müssen Sie Miracast sowohl auf der eMag 100 HD/Speech als auch auf dem Empfangsgerät aktivieren.

Aktivieren Sie Miracast auf dem Gerät, z.B. einem Fernseher, um das Display der eMag 100 HD/Speech anzuzeigen:

- 1. Das Gerät, z.B. ein Fernseher, muss für eine Verbindung über Wi-Fi Direct bereit sein.
- 2. Tippen Sie auf das Display der 100 HD/Speech, um die virtuellen Tasten einzublenden.
- 3. Öffnen Sie Hauptmenü **E** > Miracast **4.**
- 4. Aktivieren Sie Miracast durch Antippen des Symbols
- 5. Die eMag 100 HD/Speech sucht automatisch nach Geräten und listet diese auf dem Display auf. Wählen Sie den Namen des Geräts aus, auf dem Sie das Display der eMag 100 HD/Speech anzeigen möchten, und tippen Sie auf das Pluszeichen **. Eine Meldung zeigt an, ob sich die eMag 100 HD/Speech erfolg**reich mit dem Gerät verbindet. Sobald die Verbindung hergestellt ist, streamt die eMag 100 HD/Speech ihre Inhalte in einer gespiegelten Ansicht auf das Anzeigegerät.
- 6. Wenn Sie die Bluetooth-Verbindung unterbrechen wollen, tippen Sie auf das Symbol (V). Es ändert sich in das Symbol<sup>1</sup>
- 7. Drücken Sie die grüne taktile Startbildschirm-/Zurück-Taste M, um zur Kameraansicht zurückzukehren.

## Erweiterter Modus – Status der Miracast-Verbindung

Das Wort in Klammern neben dem Namen des jeweiligen Geräts gibt dessen Status an:

- "Verbunden" bedeutet, dass das Gerät aktiv mit der eMag 100 HD/Speech verbunden ist.
- "Neu" wird neben dem Namen eines noch nicht angeschlossenen Geräts angezeigt.

DE

# Erweiterter Modus – Dateien exportieren oder importieren

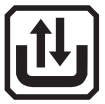

Sie können Dateien exportieren oder importieren, indem Sie auf die virtuelle Taste Dateien übertragen but tippen. 1. Tippen Sie dazu auf das Display, um die virtuellen Tasten einzublenden. Wählen Sie dann

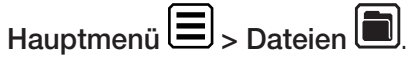

Alle verfügbaren gespeicherten Dateien (Bilder und Dokumente) werden angezeigt.

- 2. Tippen Sie auf das Symbol Dateien übertragen ...
- 3. Wählen Sie das Symbol Export **(1)**, um die eMag 100 HD/Speech-Dateien auf ein USB-C Laufwerk zu verschieben oder Symbol Import , um Dateien von einem USB-Laufwerk auf die eMag 100 HD/Speech zu verschieben.

Hinweis: Sie können nur einen Dateiordner (ein Dateiverzeichnis) importieren, nicht aber eine einzelne Datei oder Unterordner (Unterverzeichnisse). Die eMag 100 HD/Speech exportiert Dateien automatisch, ohne dass Sie die Dateiverzeichnisstrukturen kennen müssen. Allerdings müssen Sie entweder alle Dateien auf einmal oder jede einzelne Datei exportieren.

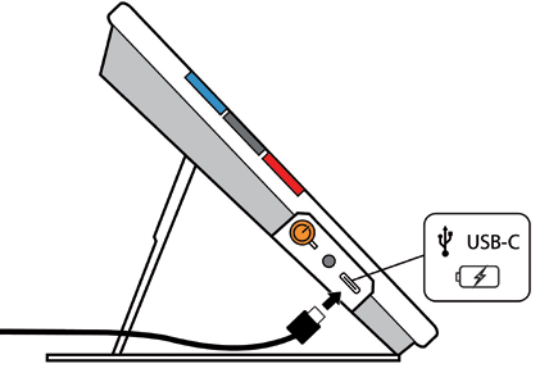

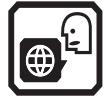

Die eMag 100 HDSpeech liest den Text zunächst in der werkseitig eingestellten Sprache und Stimme vor. Um die Lesesprache und Stimme zu ändern, tippen Sie auf das Display, um die virtuellen Tasten einzublenden.

- 1. Tippen Sie auf Hauptmenü **| E** > Einstellungsmenü **| D** > Sprache **D** > Lesesprache **D**
- 2. Wählen Sie durch Antippen "Sprache" am unteren Displayrand.
- 3. Wählen Sie durch Antippen oder Wischen mit dem Finger eine Landessprache aus.
- 4. Wählen Sie durch Antippen "Stimme" am unteren Displayrand.
- 5. Wählen Sie durch Antippen oder Wischen mit dem Finger eine Stimme aus.
- 6. Tippen Sie auf die virtuelle Taste Zurück  $\Box$ oder drücken Sie die grüne taktile Startbildschirm-/Zurück-Taste **11**, um zur Kameraansicht zurückzukehren.

Hinweis: Sie können jeweils nur eine Sprache und eine Stimme zum Lesen einstellen. Wenn Sie eine bereits gespeicherte Textdatei öffnen, hören Sie dieselbe Lesesprache und Stimme, die beim Speichern eingestellt war.

Um die mit der Datei gespeicherte Sprache und Stimme zu löschen und zur aktuell eingestellten Lesesprache und Stimme zurückzukehren gehen Sie wie folgt vor:

- 1. Tippen Sie die Datei an und danach wählen Sie die virtuelle Taste Information  $L$
- 2. Tippen Sie neben der Sprachanzeige (in der Mitte des Displays) auf die Taste Bearbeiten

# Nur eMag 100 HD Speech: Text-Anzeigemodi

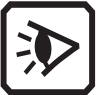

Mit drei Text-Anzeigemodi können Sie einstellen, wie der vorgelesene Text standardmäßig angezeigt wird.

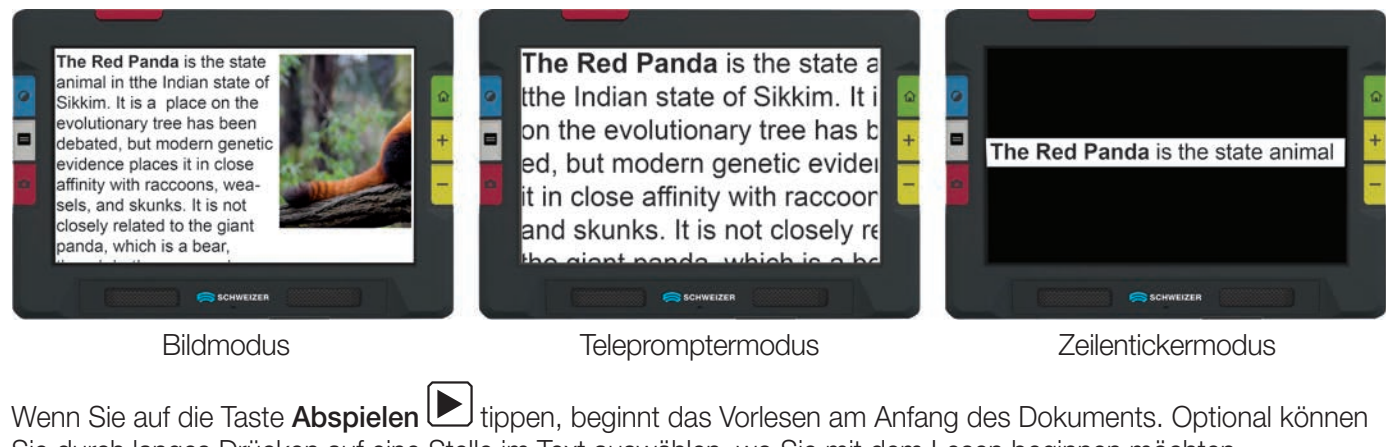

Sie durch langes Drücken auf eine Stelle im Text auswählen, wo Sie mit dem Lesen beginnen möchten.

Hinweis: Nach einem Schnappschuss oder auch bei gespeicherten Text-Dokumenten können Sie auf die graue taktile Textmodus-Taste drücken, um zwischen den drei Text-Anzeigemodi zu wechseln.
#### Nur eMag 100 HD Speech: Text-Anzeigemodus wechseln

So stellen Sie ein, wie erkannter Text standardmäßig angezeigt oder hervorgehoben wird:

- 1. Tippen Sie auf das Display, um die virtuellen Tasten einzublenden.
- 2. Tippen Sie auf Hauptmenü  $\Xi$  > Einstellungsmenü  $\Phi$  > Darstellungsmenü  $\Phi$  > Ansichtsmodi  $\Phi$ .
- 3. Tippen Sie auf die obere rechte Taste. Folgende Symbole werden im Wechsel angezeigt:

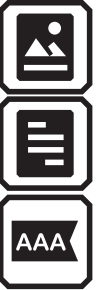

Im Bildmodus wird das Originalbild (mit Text) angezeigt.

Im Telepromptermodus wird der Text in Absatzform mit kontrastreicher Farbe dargestellt.

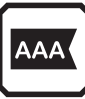

Der Zeilentickermodus zeigt jeweils eine Textzeile in kontrastreicher Farbe an.

4. Tippen Sie auf die Taste unten rechts, um die Hervorhebung des Textes beim Vorlesen einzustellen:

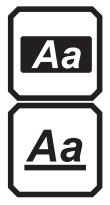

Rechteckige Hervorhebung

Unterstrichene Hervorhebung

5. Jede Voreinstellung wird automatisch gesetzt, sobald Sie die Auswahl treffen.

DE

## Technische Daten

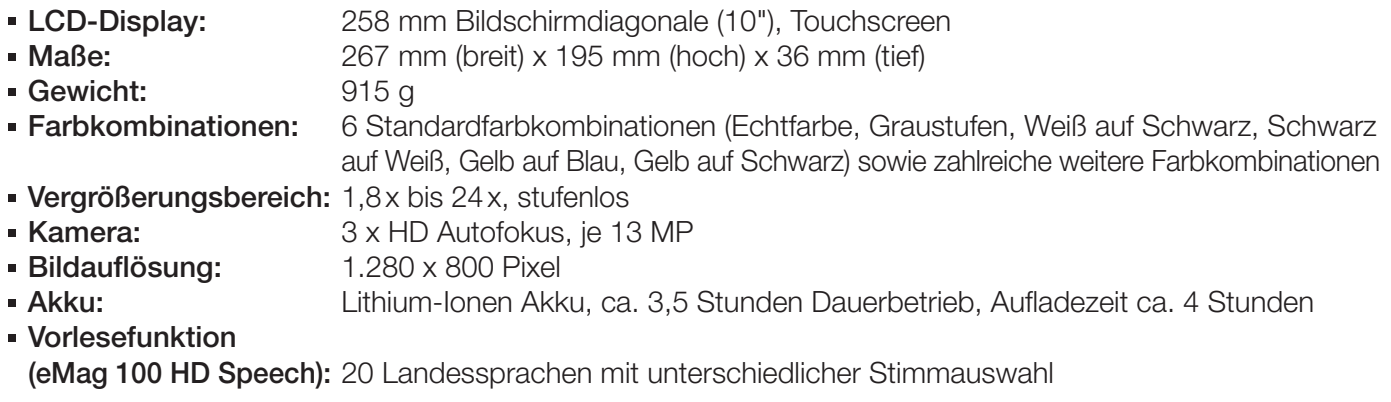

Hinweis: Verwenden Sie nur das mitgelieferte Ladegerät, um den eMag 100 HD/Speech-Akku zu laden.

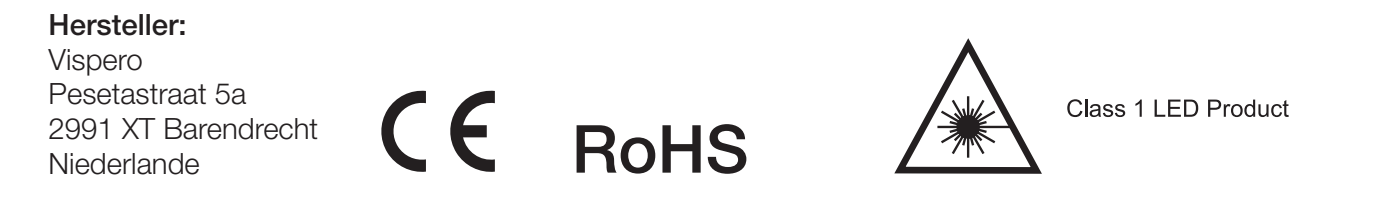

# Sicherheit und Wartung

Lesen Sie bitte die folgenden Anweisungen, damit das Gerät immer in einwandfreiem Zustand bleibt und ein sicherer Umgang gewährleistet ist:

- Schauen Sie nicht in LEDs, wenn das Gerät eingeschaltet ist, es könnte Ihren Augen schaden.
- Versuchen Sie nicht, die eMag 100 HD/Speech selbst zu reparieren oder das Gehäuse zu öffnen. Dieses Produkt enthält keine Teile, die vom Anwender/von der Anwenderin gewartet werden dürfen. Durch jeden nicht autorisierten Versuch, interne Komponenten zu warten oder zu ersetzen, erlischt die Gewährleistung.
- Entfernen Sie nicht den Akku. Dieser kann nicht vom Anwender/ von der Anwenderin gewartet werden.
- Halten Sie die eMag 100 HD/Speech fern von Nassbereichen, Regen und anderen Quellen von Flüssigkeiten. Tauchen Sie die eMag 100 HD/Speech nicht in Flüssigkeiten.
- Verwenden Sie die eMag 100 HD/Speech in einer Umgebung, in der eine Temperatur zwischen 10° und 35° Celsius herrscht.
- Bewahren Sie die eMag 100 HD/Speech nicht an Orten auf, die extremen Temperaturen unterworfen sind, wie zum Beispiel in einem geparkten Auto.
- Drücken Sie nicht irgendeinen Stecker gewaltsam in die Anschlussbuchse einer eMag 100 HD/Speech. Der Stecker des Ladegeräts passt mühelos in den Anschluss.

#### Reinigung des Gehäuses der eMag 100 HD/Speech

Stellen Sie sicher, dass die eMag 100 HD/Speech ausgesteckt ist. Verwenden Sie ein leicht angefeuchtetes, weiches, sauberes Tuch mit Wasser oder einem milden Reinigungsmittel. Verwenden Sie keinen Alkohol, keine Lösungsmittel, keine Scheuermittel oder Sprays.

### Reinigung des LCD-Displays der eMag 100 HD/Speech

- Bevor Sie das Display reinigen, schalten Sie die eMag 100 HD/Speech aus und ziehen den Netzstecker.
- Verwenden Sie immer ein sauberes Mikrofasertuch.
- Mit dem Tuch wischen Sie vorsichtig über das Display. Üben Sie keinen Druck aus, weder auf das Tuch noch auf das LCD-Display.
- Wenn Sie ein flüssiges Reinigungsmittel verwenden, muss es für ein LCD-Display geeignet sein. Sie können auch destilliertes Wasser, Isopropylalkohol oder Essig vermischt mit Wasser verwenden, in einer Konzentration von nicht mehr als 10% Essig. Beachten Sie, dass Leitungswasser oder Mineralwasser Flecken auf dem Bildschirm hinterlassen können. Hinterlassen Sie keinerlei Flüssigkeit auf dem Bildschirm. Bei schwer zu entfernenden Flecken wiederholen Sie diesen Vorgang.
- Sprühen Sie Reinigungsmittel niemals direkt auf das LCD-Display.
- Verwenden Sie keine Reinigungsmittel, die Aceton, Ethylalkohol, Ethylacetat, Ammoniak oder Methylchlorid enthalten.
- Verwenden Sie keine Papiertücher, um das LCD-Display zu reinigen.

#### Sicherheitshinweise zu Akkus

Wir möchten Sie darüber informieren, dass unsere Akkus gesetzeskonform in Verkehr gebracht werden und weisen Sie auf nachfolgende Punkte hin:

- Unser Produkt enthält einen wiederaufladbaren Akku.
- Zur Vermeidung von Umwelt- und/oder Gesundheitsbelastungen müssen Altbatterien/Akkus zur geregelten Entsorgung an Recyclinghöfen der Kommunen oder über den Handel zurückgegeben werden. Diese Rückgabe ist gesetzlich vorgeschrieben und für Sie völlig kostenfrei.
- Batterien/Akkus sollten nur im entladenen Zustand (und bei Lithium-Batterien mit abgeklebten Polen) zur Entsorgung zurückgegeben werden.
- Durch Wiederverwertung von Altbatterien/Akkus werden wertvolle Rohstoffe wie Zink, Eisen, Nickel etc. zurückgewonnen.
- Das Symbol der "durchkreuzten Mülltonne" auf Batterien bedeutet, dass deren Entsorgung über den Restmüll gesetzlich verboten ist.

Die zusätzliche Angabe der chemischen Zeichen für Blei (Pb), Cadmium (Cd) und Quecksilber (Hg) bedeutet, dass diese Stoffe über den gesetzlich festgelegten Grenzwerten in den Batterien enthalten sind.

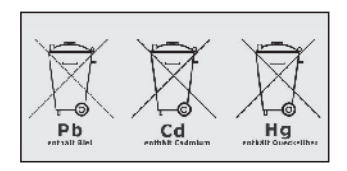

Hinweis: Verwenden Sie nur das mitgelieferte Ladegerät, um den eMag 100 HD/Speech-Akku zu laden.

## Zeichenerklärung

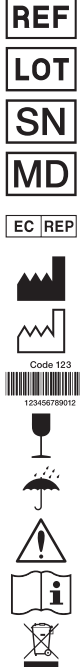

Artikelnummer

Chargencode

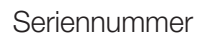

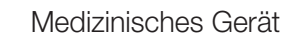

Bevollmächtigter Vertreter

**Hersteller** 

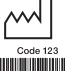

Herstellungsdatum

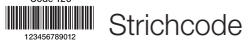

**Zerbrechlich** 

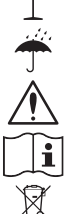

Vor Nässe schützen

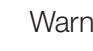

Warnung

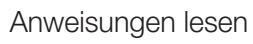

Entsorgungshinweis

Power: --- 5 V, 2 4A Stromversorgung

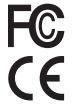

Konformitätsnachweis

Konformitätsnachweis

A. SCHWEIZER GmbH Hans-Böckler-Straße 7, 91301 Forchheim Telefon 09191-72100, Fax 09191-721072 info@schweizer-optik.de, www.schweizer-optik.de

Aus Gründen der besseren Lesbarkeit wird bei Personenbezeichnungen und personenbezogenen Hauptwörtern die männliche und/ oder weibliche Form verwendet. Entsprechende Begriffe gelten im Sinne der Gleichbehandlung grundsätzlich für alle Geschlechter. Die verkürzte Sprachform hat nur redaktionelle Gründe und beinhaltet keine Wertung.

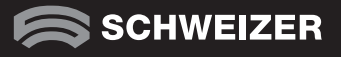